# **WLAN-Dimmschalter**

Mit Dimmer-Funktion, für Siri, Alexa & Google Assistant

# Bedienungsanleitung

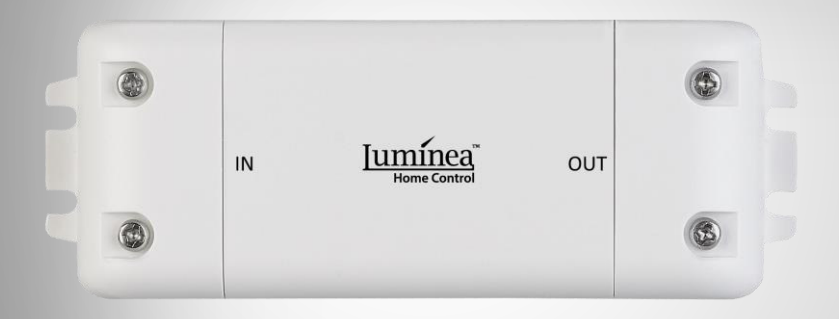

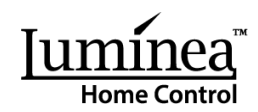

NX-4649-675

# **Inhaltsverzeichnis**

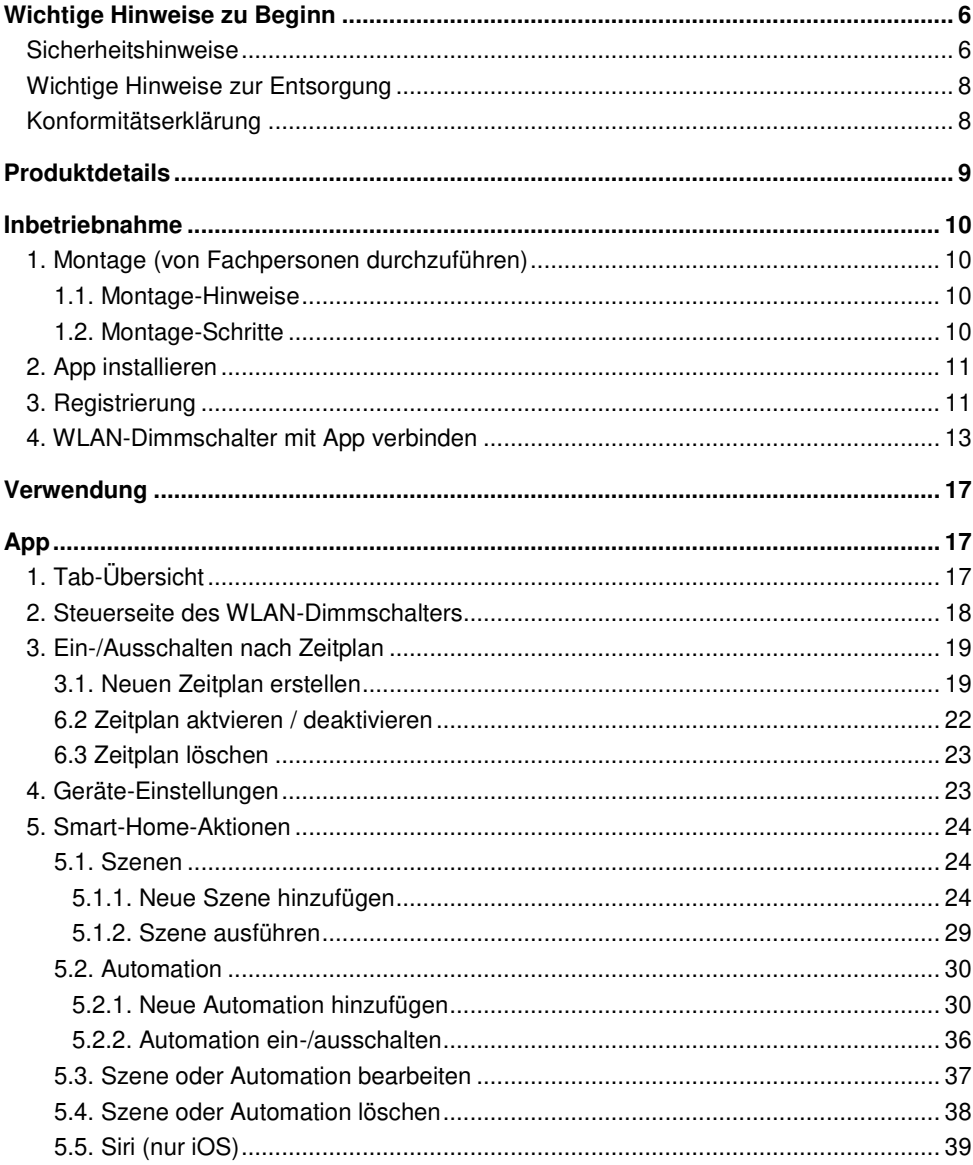

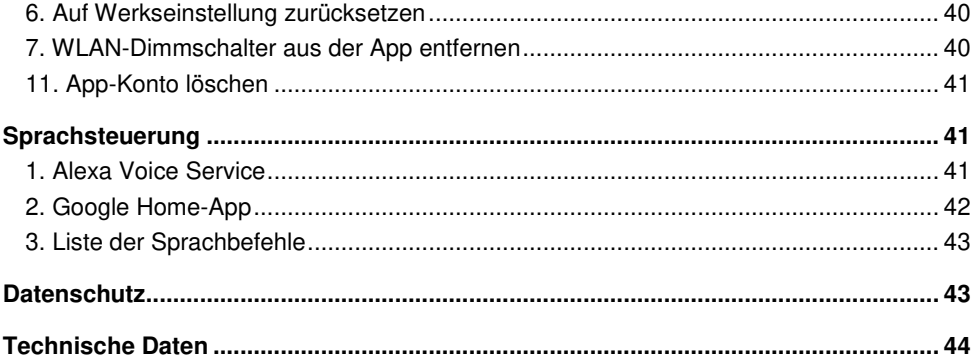

Informationen und Antworten auf häufige Fragen (FAQs) zu vielen unserer Produkte sowie ggfs. aktualisierte Handbücher finden Sie auf der Internetseite:

### **[www.luminea.info](http://www.luminea.info/)**

Geben Sie dort im Suchfeld die Artikelnummer oder den Artikelnamen ein.

# **Ihr neuer WLAN-Dimmschalter**

### **Sehr geehrte Kundin, sehr geehrter Kunde,**

vielen Dank für den Kauf dieses WLAN-Dimmschalters. So können Sie auch ältere Geräte in Ihr WLAN-Netzwerk einbinden und zusätzlich per App oder Sprachbefehl steuern.

Bitte lesen Sie diese Bedienungsanleitung und befolgen Sie die aufgeführten Hinweise und Tipps, damit Sie Ihren neuen WLAN-Dimmschalter optimal einsetzen können.

### **Lieferumfang**

- WLAN-Dimmschalter
- Bedienungsanleitung

#### **Empfohlene App:**

Zum Betrieb benötigen Sie eine App, die eine Verbindung zwischen Ihrem WLAN-Dimmschalter und Ihrem Mobilgerät herstellen kann. Wir empfehlen hierzu die kostenlose App **ELESION**.

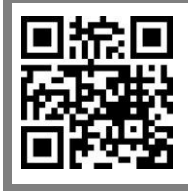

Scannen Sie den QR-Code, um eine Übersicht weiterer ELESION-Produkte aufzurufen.

# <span id="page-5-0"></span>**Wichtige Hinweise zu Beginn**

### <span id="page-5-1"></span>**Sicherheitshinweise**

- Diese Produktinformation dient dazu, Sie mit der Funktionsweise dieses Produktes vertraut zu machen. Bewahren Sie diese Anleitung daher gut auf, damit Sie jederzeit darauf zugreifen können. Geben Sie sie an Nachbenutzer weiter.
- Bitte beachten Sie beim Gebrauch die Sicherheitshinweise.
- Das Gerät darf nur für den vorgesehenen Zweck, gemäß dieser Gebrauchsanweisung, verwendet werden.
- Ein Umbauen oder Verändern des Produktes beeinträchtigt die Produktsicherheit. Achtung Verletzungsgefahr!
- Alle Änderungen und Reparaturen an dem Gerät oder Zubehör dürfen nur durch den Hersteller oder von durch ihn ausdrücklich hierfür autorisierte Personen durchgeführt werden.
- Öffnen Sie das Produkt nie eigenmächtig. Führen Sie Reparaturen nie selbst aus!
- Behandeln Sie das Produkt sorgfältig. Es kann durch Stöße, Schläge oder Fall aus bereits geringer Höhe beschädigt werden.
- Halten Sie das Produkt fern von Feuchtigkeit und extremer Hitze.
- Tauchen Sie das Produkt niemals in Wasser oder andere Flüssigkeiten.
- Überprüfen Sie das Gerät vor der Inbetriebnahme auf Beschädigungen. Wenn das Gerät (Gehäuse, Bedienelement) oder der Stecker sichtbare Schäden aufweisen, darf das Gerät nicht benutzt werden. Verwenden Sie das Gerät nicht, wenn es eine Fehlfunktion hatte oder heruntergefallen ist. Lassen Sie das Gerät im Zweifelsfall von einer Fachkraft prüfen.
- Die Anschlussleitung nicht quetschen, nicht über scharfen Kanten oder heiße Oberflächen ziehen; Anschlussleitung nicht zum Tragen verwenden.
- Wenn die Netzanschlussleitung dieses Gerätes beschädigt wird, muss sie durch den Hersteller oder seinen Kundendienst oder eine ähnlich qualifizierte Person ersetzt werden, um Gefährdungen zu vermeiden.
- Das Gerät ist ausschließlich für den Haushaltsgebrauch oder ähnliche Verwendungszwecke bestimmt. Es darf nicht für gewerbliche Zwecke verwendet werden!
- Das Gerät ist nur zur Verwendung in trockenen, staubfreien Innenräumen geeignet. Setzen Sie es keinen Vibrationen, direkter Sonneneinstrahlung, dauerhafter Wärme-/Kälteeinstrahlung oder mechanischen Belastungen aus.
- Nur zur Verwendung bei ortsfesten Installationen, in denen das Gerät sicher fixiert werden kann.
- Das Gerät ist kein Spielzeug. Erlauben Sie Kindern nicht, damit zu spielen.
- Benutzen Sie das Gerät niemals nach einer Fehlfunktion, z.B. wenn das Gerät ins Wasser oder heruntergefallen ist oder auf eine andere Weise beschädigt wurde.
- Das Gerät darf ausschließlich am 230 V / 50 Hz-Wechselspannungsnetz betrieben werden!
- Installations-, Montagearbeiten und Arbeiten am elektrischen Anschluss dürfen nur von einer fachkundigen Person (nach VDE 0100) durchgeführt werden. Dabei sind die geltenden Unfallverhütungs-Vorschriften zu beachten.
- Nichtbeachtung der Installationshinweise kann zur Brand oder anderen Gefahren führen.

- Beim Anschluss an die Geräteklemmen sind die zulässigen Leitungen und Leitungsquerschnitte zu beachten!
- Das Gerät darf nur mit der dazugehörigen Schalterabdeckung betrieben werden.
- Vor der Installation muss die Sicherung im Sicherungskasten herausgenommen werden.
- Schalten Sie die Netzspannung vor der Installation ab!
- Der Hersteller übernimmt keine Verantwortung bei falschem Gebrauch, der durch Nichtbeachtung der Gebrauchsanleitung zustande kommt.
- Bitte beachten Sie vor dem Anschluss eines Verbrauchers die Angaben zur maximalen Schaltlast des Relais und der Art des anzuschließenden Verbrauchers. Diese finden Sie in den technischen Daten. Alle Lastangaben beziehen sich auf ohmsche Lasten.
- Achten Sie darauf. Dass die Relaisausgänge des angeschlossenen Verbrauchers ausreichend isoliert sind.
- Das Gerät ist nicht zum Freischalten geeignet, da die Last nicht galvanisch vom Netz getrennt wird.
- Lassen Sie das Verpackungsmaterial nicht achtlos liegen. Kinder dürfen nicht damit spielen.
- Bitte beachten Sie bei der Wahl des Verbrauchers, dass Geräte mit elektronischen Netzteilen (z.B. TV-Geräte) keine ohmschen Lasten darstellen.
- Schließen Sie das Gerät nur an, wenn die Netzspannung mit der Angabe auf dem Typenschild übereinstimmt.
- Der Schalter darf nur in trockenen Innenräumen montiert und betrieben werden.
- Fassen sie das Gerät nicht mit feuchten oder nassen Händen an.
- Das Gerät darf nur ortsfest montiert und betrieben werden.
- Verwenden Sie das Gerät nicht in Räumen, wo brennbare Gase, Dämpfe oder Stäube vorhanden sind oder vorhanden sein könnten. Es besteht Explosionsgefahr!
- Das Gerät darf keinen extremen Temperaturen, starken Vibrationen oder starken mechanischen Beanspruchungen ausgesetzt werden.
- Verwenden Sie dieses Produkt nicht in Krankenhäusern oder anderen medizinischen Einrichtungen!
- Wenn anzunehmen ist, dass ein gefahrloser Betrieb nicht mehr möglich ist, so ist das Gerät außer Betrieb zu setzen und gegen unbeabsichtigten Betrieb zu sichern. Berühren Sie weder den Schalter noch ein daran angeschlossenes Gerät. Trenn Sie den Schalter von der Netzspannung, indem Sie den zugehörigen Sicherungsautomaten abschalten bzw. die Sicherung herausdrehen. Schalten Sie zusätzlich der zugehörigen FI-Schutzschalter ab, damit die Netzzuleitung allpolig von der Netzspannung getrennt ist. Lassen Sie das Gerät anschließend von einem Fachmann prüfen.
- Technische Änderungen und Irrtümer vorbehalten.

### <span id="page-7-0"></span>**Wichtige Hinweise zur Entsorgung**

Dieses Elektrogerät gehört nicht in den Hausmüll. Für die fachgerechte Entsorgung wenden Sie sich bitte an die öffentlichen Sammelstellen in Ihrer Gemeinde. Einzelheiten zum Standort einer solchen Sammelstelle und über ggf. vorhandene Mengenbeschränkungen pro Tag / Monat / Jahr entnehmen Sie bitte den Informationen der jeweiligen Gemeinde.

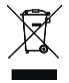

### <span id="page-7-1"></span>**Konformitätserklärung**

Hiermit erklärt PEARL.GmbH, dass sich das Produkt NX-4649-675 in Übereinstimmung mit der RoHS-Richtlinie 2011/65/EU, der EMV-Richtlinie 2014/30/EU, der Niederspannungsrichtlinie 2014/35/EU und der Funkanlagen-Richtlinie 2014/53/EU befindet.

 $\mathcal{U}_{rel}$  fame.

Qualitätsmanagement Dipl. Ing. (FH) Andreas Kurtasz

Die ausführliche Konformitätserklärung finden Sie unter www.pearl.de/support. Geben Sie dort im Suchfeld die Artikelnummer NX-4649 ein.

 $\epsilon$ 

# <span id="page-8-0"></span>**Produktdetails**

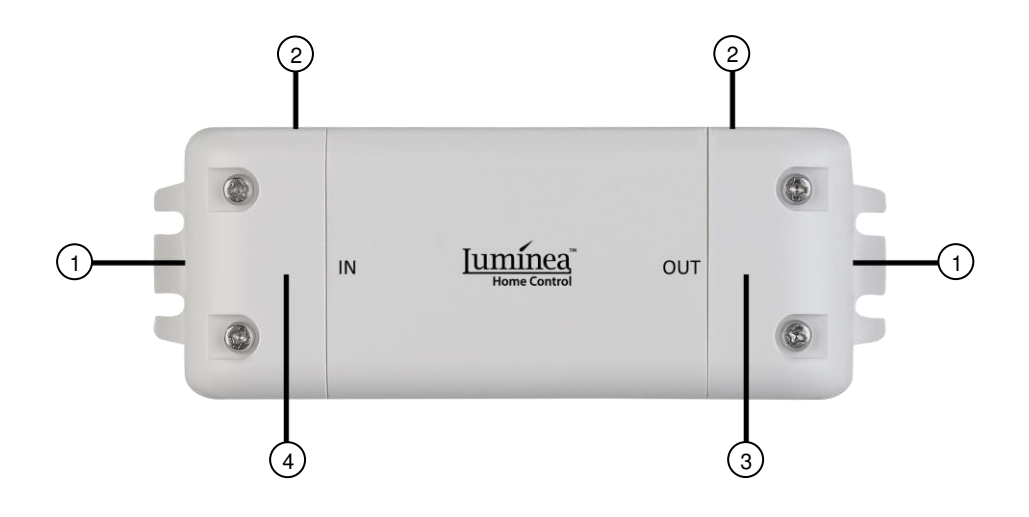

- 1. Kabelführung
- 2. Abdeckung
- 3. 2 Lüsterklemmen (OUT)
- 4. 3 Lüsterklemmen (IN)

## <span id="page-9-0"></span>**Inbetriebnahme**

### <span id="page-9-1"></span>**1. Montage (von Fachpersonen durchzuführen)**

### <span id="page-9-2"></span>**1.1. Montage-Hinweise**

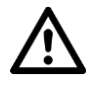

**ACHTUNG!** 

**Installations-, Montagearbeiten und Arbeiten am elektrischen Anschluss dürfen nur von einer fachkundigen Person durchgeführt werden.** 

**Es besteht Lebensgefahr durch einen elektrischen Schlag!** 

**Eine unsachgemäße Installation gefährdet Ihr Leben und das jedes Nutzers der elektrischen Anlage. Zudem riskieren Sie schwere Sachschäden, z.B. durch Brand. Ihnen droht die persönliche Haftung bei Personen- und Sachschäden!** 

**Folgende Fachkenntnisse sind für die Installation erforderlich:** 

- **Geeignete Ausrüstung wählen (Werkzeug, Messgeräte, Schutzausrüstung)**
- **Messergebnisse auswerten**
- **Auswahl des Elektro-Installationsmaterials zur Sicherstellung der Abschaltbedingungen**
- **IP-Schutzarten**
- **Einbau des Elektroinstallations-Materials**
- **Art des Versorgungsnetzes (TN, IT, TT) und dessen Anschluss bedingungen (klassische Nullung, Schutzerdung, erforderliche Zusatzmaßnahmen, etc.)**

**Haben Sie keine Fachkenntnisse über die Montage, so nehmen Sie die Montage nicht selbst vor, wenden Sie sich an einen Elektroinstallateur!** 

### <span id="page-9-3"></span>**1.2. Montage-Schritte**

1. Schalten Sie die Stromversorgung bzw. die Anschlussleitung spannungsfrei.

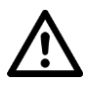

#### **ACHTUNG!**

#### **Ist die Stromversorgung bzw. Anschlussleitung nicht spannungsfrei, besteht die Gefahr eines elektrischen Schlages mit Todesfolge!**

- 2. Nehmen Sie die Abdeckungen ab.
- 3. Verbinden Sie die Kabel der Anschlussleitung und der Geräteleitung (z.B. Licht oder Lüftung) mit den entsprechenden Lüsterklemmen.

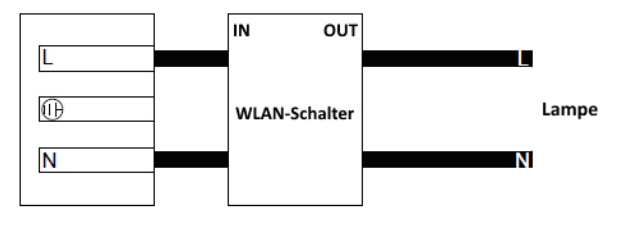

### <span id="page-10-0"></span>**2. App installieren**

Zum Betrieb benötigen Sie eine App, die eine Verbindung zwischen Ihrem WLAN-Dimmschalter und Ihrem Mobilgerät herstellen kann. Wir empfehlen hierzu die kostenlose App **ELESION**. Suchen Sie diese im Google Play Store (Android) oder App-Store (iOS) oder scannen Sie den entsprechenden QR-Code. Installieren Sie die App dann auf Ihrem Mobilgerät.

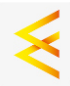

Android iOS

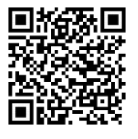

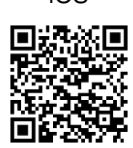

### <span id="page-10-1"></span>**3. Registrierung**

Falls Sie noch nicht über ein **ELESION**-Konto verfügen, legen Sie sich bitte eines an. Die Registrierung in der App kann per Email-Adresse oder Mobilfunknummer erfolgen.

### **3.1. Mit Email-Adresse registrieren**

- 1. Öffnen Sie die App **ELESION**. Gestatten Sie gegebenenfalls das Senden von Mitteillungen.
- 2. Tippen Sie auf **Registrieren**.
- 3. Lesen Sie sich die Datenschutzrichtlinie gut durch. Tippen Sie dann auf **zustimmen**.
- 4. Stellen Sie im ersten Feld Ihr Land ein.
- 5. Geben Sie im zweiten Feld Ihre Email-Adresse ein.
- 6. Tippen Sie auf **Code anfordern**. Eine Bestätigungs-Email wird an Ihre Email-Adresse geschickt.
- 7. Suchen Sie in Ihrem Postfach nach einer Email von **ELESION**. Geben Sie innerhalb der nächsten Minuten den in der Email hinterlegten Bestätigungscode in der App ein.

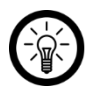

### $HINWFIS'$

Sollte die Email nicht im Posteingang angezeigt werden, durchsuchen Sie den Junk-/Spam-Ordner.

- 8. Legen Sie ein Konto-Passwort fest. Das Passwort sollte aus 6-20 Zeichen bestehen und mindestens einen Buchstaben und eine Zahl enthalten.
- 9. Tippen Sie auf **Fertigstellung**.
- 10. Gestatten Sie gegebenenfalls den Standort-Zugriff.
- 11. Tippen Sie auf **Erstellung Familie**.

### **DE**

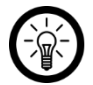

 $HINWFIS:$ 

*Die Erstellung von "Familiengruppen" dient der Standort*-Zuteilung. Wenn Sie z.B. über mehrere Wohnsitze verfügen, sind die Geräte so immer noch eindeutig dem entsprechenden Wohnsitz zugeordnet. Zudem können Sie andere Haushaltsmitglieder in die Gruppe einladen und Ihnen Zugriffsrechte auf das Gerät gewähren.

- 12. Geben Sie der Gruppe im ersten Feld (**Familienname**) einen Namen, z.B. Wohnung XXX.
- 13. Tippen Sie auf das zweite Feld. Warten Sie, bis Ihr Standort ermittelt wurde und tippen Sie dann auf **Bestätigen**.
- 14. Legen Sie fest, für welche Räume die Gruppe gelten soll. Fügen Sie gegebenenfalls einen eigenen Raum hinzu.
- 15. Tippen Sie oben rechts auf **Fertigst…** .
- 16. Tippen Sie in der Erfolgsmeldung auf **Fertigstellung**. Sie gelangen zur Startseite der App (**Mein Zuhause**-Tab).

### **3.2. Mit Mobilfunknummer registrieren**

- 1. Öffnen Sie die App **ELESION**. Gestatten Sie gegebenenfalls das Senden von Mitteillungen.
- 2. Tippen Sie auf **Registrieren**.
- 3. Lesen Sie sich die Datenschutzrichtlinie gut durch. Tippen Sie dann auf **zustimmen**.
- 4. Tippen Sie oben auf den Tab **Telefon**.
- 5. Stellen Sie im ersten Feld Ihr Land ein.
- 6. Geben Sie im zweiten Feld Ihre vollständige Mobilfunknummer ein.

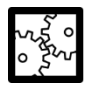

### BEISPIEL:

Geben Sie Ihre Rufnummer im Format des folgenden Beispiels ein: 0173XXXXXXXX (und nicht +49173 XXXXXXXX oder 173 XXXXXXXX).

- 7. Tippen Sie auf **Code anfordern**. Eine Bestätigungs-SMS wird an Ihre Rufnummer geschickt.
- 8. Geben Sie innerhalb der nächsten Minuten den in der SMS hinterlegten Bestätigungscode in der App ein.
- 9. Legen Sie ein Konto-Passwort fest. Das Passwort sollte aus 6-20 Zeichen bestehen und mindestens einen Buchstaben und eine Zahl enthalten.
- 10. Tippen Sie auf **Fertigstellung**.
- 11. Gestatten Sie gegebenenfalls den Standort-Zugriff.
- 12. Tippen Sie auf **Erstellung Familie**.

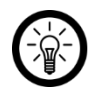

### HINWEIS:

*Die Erstellung von "Familiengruppen" dient der Standort*-Zuteilung. Wenn Sie z.B. über mehrere Wohnsitze verfügen, sind die Geräte so immer noch eindeutig zuordenbar. Zudem können Sie andere Haushaltsmitglieder in die Gruppe einladen und Ihnen Zugriffsrechte auf das Gerät gewähren.

- 13. Geben Sie der Gruppe im ersten Feld (**Familienname**) einen Namen, z.B. Wohnung XXX.
- 14. Tippen Sie auf das zweite Feld. Warten Sie, bis Ihr Standort ermittelt wurde und tippen Sie dann auf **Bestätigen**.
- 15. Legen Sie fest, über welche Räume der Wohnsitz verfügt. Fügen Sie gegebenenfalls weitere Räume hinzu (z.B. Büro, Kinderzimmer, Gästezimmer, Schlafzimmer XXX, etc.).
- 16. Tippen Sie oben rechts auf **Fertigst…** .
- 17. Tippen Sie in der Erfolgsmeldung auf **Fertigstellung**. Sie gelangen zur Startseite der App (**Mein Zuhause**-Tab).

### <span id="page-12-0"></span>**4. WLAN-Dimmschalter mit App verbinden**

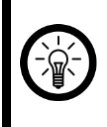

#### HINWEIS:

Ihr WLAN-Dimmschalter kann nur in ein 2,4-GHz-Netzwerk eingebunden werden.

1. Verbinden Sie Ihr Mobilgerät mit dem 2,4-GHz-Netzwerk, in das Ihr WLAN-Dimmschalter eingebunden werden soll.

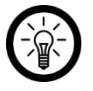

#### HINWEIS:

5-GHz-*Netzwerke erkennen Sie daran, dass meist ein "5G" an den*  Netzwerknamen angehängt ist.

- 2. Öffnen Sie die App **ELESION**.
- 3. Melden Sie sich an. Sie gelangen zum **Mein-Zuhause**-Tab.
- 4. Tippen Sie auf **Gerät hinzufügen / Keine Geräte, bitte hinzufügen** oder oben rechts auf das Plus-Symbol.

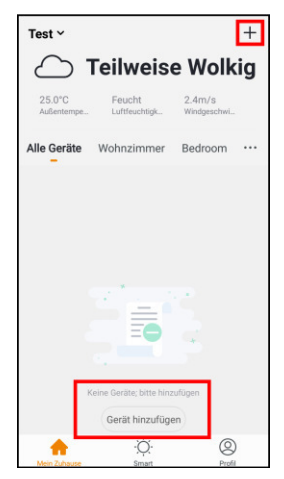

5. Tippen Sie in der linken Leiste auf die Kategorie **Elektroinstallationen**.

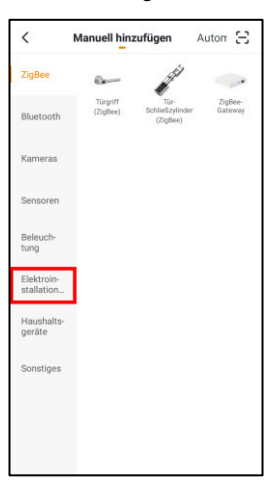

6. Tippen Sie auf die Unterkategorie **Leistungsschalter**.

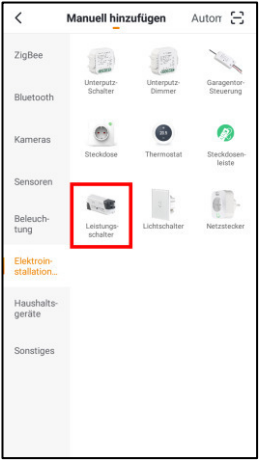

7. Schalten Sie die Spannung der Anschlussleitung wieder ein. Die Leuchte blinkt schnell.

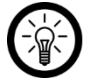

#### HINWEIS:

Sollte die Leuchte nicht schnell blinken, schalten Sie die Spannungsversorgung viermal hintereinander ein und wieder aus. Kurz nach dem fünften Einschalten sollte die Leuchte dann blinken.

8. Tippen Sie in der App auf **Nächster Schritt / Der nächste Schritt**.

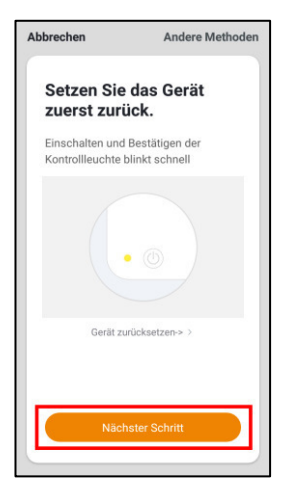

9. Geben Sie das WLAN-Passwort des 2,4-GHZ-Netzwerkes ein, in das Ihre WLAN-Steckdose eingebunden werden soll. Tippen Sie auf das Augen-Symbol, um das eingegeben Passwort ein- oder auszublenden.

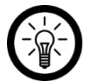

HINWEIS:

Es wird automatisch das WLAN-Netzwerk übernommen, mit dem Ihr Mobilgerät aktuell verbunden ist. Soll Ihr WLAN-Dimmschalter mit einem anderen WLAN-Netzwerk verbunden werden, tippen Sie auf den Doppelpfeil neben dem Netzwerknamen.

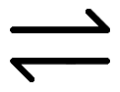

Sie gelangen zu den WLAN-Einstellungen Ihres Mobilgeräts. Stellen Sie dort die Verbindung zum gewünschten Netzwerk her. Kehren Sie mit der Zurück-Taste zur App zurück und geben Sie gegebenenfalls das geforderte WLAN-Passwort ein.

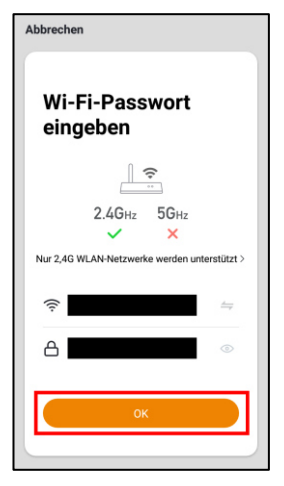

- 10. Tippen Sie auf **OK**. Ihr WLAN-Dimmschalter wird nun mit dem WLAN-Netzwerk verbunden. Dies kann einige Augenblicke dauern. War die Verbindung erfolgreich, leuchtet die Lampe konstant.
- 11. Tippen Sie auf das Stift-Symbol neben Ihrem WLAN-Dimmschalter.

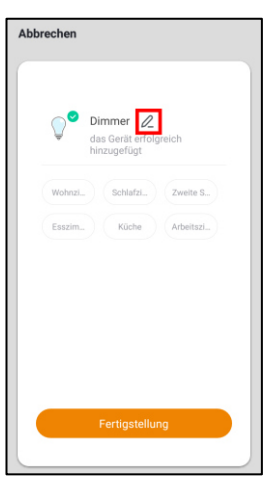

- 12. Geben Sie den gewünschten Gerätenamen ein. So ist Ihr WLAN-Dimmschalter später eindeutig zuordenbar. Tippen Sie dann im Eingabefenster auf **Speichern**.
- 13. Tippen Sie auf den Raum, in dem Ihr WLAN-Dimmschalter in Gebrauch sein wird.

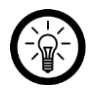

### HINWEIS:

Die korrekte Raumzuteilung kann später bei der Nutzung von Familiengruppen oder Smart-Home-Aktionen wichtig sein. Sie kann auch nachträglich über die Geräte-Einstellungen geändert werden.

14. Tippen Sie unten auf **Fertigstellung**. Der WLAN-Dimmschalter wird Ihrer Geräteliste hinzugefügt. Sie gelangen zur Steuerseite des Geräts.

# <span id="page-16-0"></span>**Verwendung**

Die an den WLAN-Dimmschalter angeschlossene Leuchte kann entweder manuell über den eigenen Ein/Aus-Schalter oder per App und Sprachsteuerung bedient werden.

<span id="page-16-1"></span>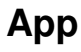

### HINWEIS:

Apps werden ständig weiterentwickelt und verbessert. Es kann daher vorkommen, dass die Beschreibung der App in dieser Bedienungsanleitung nicht mehr der aktuellsten App-Version entspricht.

### <span id="page-16-2"></span>**1. Tab-Übersicht**

Die App ist in drei Tabs aufgeteilt: **Mein Zuhause**, **Smart** und **Profil**.

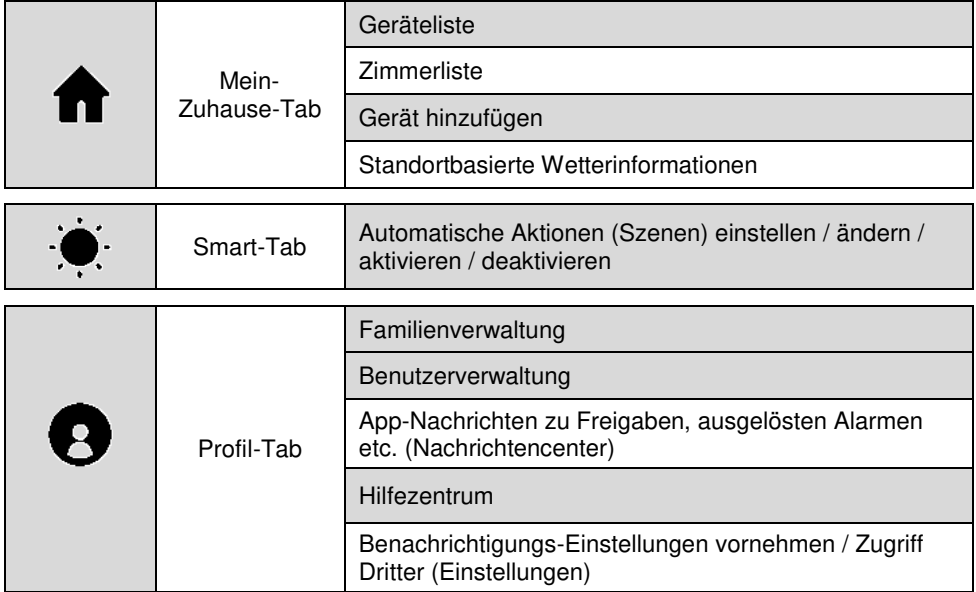

### <span id="page-17-0"></span>**2. Steuerseite des WLAN-Dimmschalters**

- 1. Tippen Sie in der Geräteliste (**Mein-Zuhause**-Tab) auf Ihren WLAN-Schalter. Die Steuerseite wird aufgerufen.
- 2. Steuern Sie die an den Ihren WLAN-Dimmschalter angeschlossene Leuchte, indem Sie auf das entsprechende Symbol tippen.

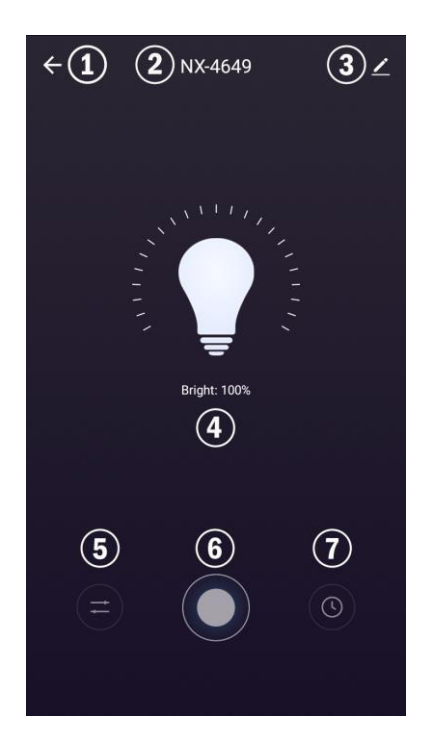

- 1. Zurück zur Geräteliste 4. Status 7. Zeitplan-Steuerung
- 
- 3. Geräte-Einstellungen 6. Ein-/Ausschalten
- 
- 2. Gerätename 5. Helligkeit einstellen
	-
- 

### <span id="page-18-0"></span>**3. Ein-/Ausschalten nach Zeitplan**

### <span id="page-18-1"></span>**3.1. Neuen Zeitplan erstellen**

1. Tippen Sie auf der Steuerseite unten rechts auf das Zeitplan-Symbol.

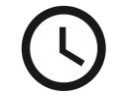

2. Tippen Sie auf **Hinzufügen**.

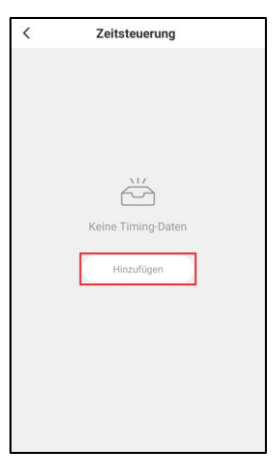

3. Stellen Sie über das Scrollrad die Uhrzeit ein, zu der Ihr WLAN-Dimmschalter ein- oder ausgeschaltet werden soll.

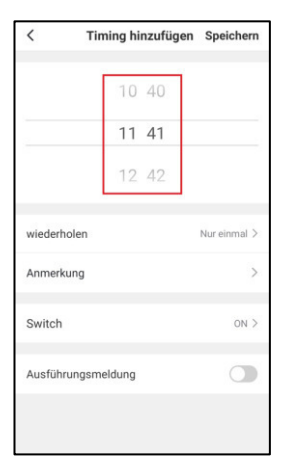

4. Tippen Sie unten auf **wiederholen**.

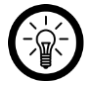

HINWEIS:

Falls es sich um einen einmaligen Zeitplan handeln sollte, springen Sie direkt zu Schritt 6.

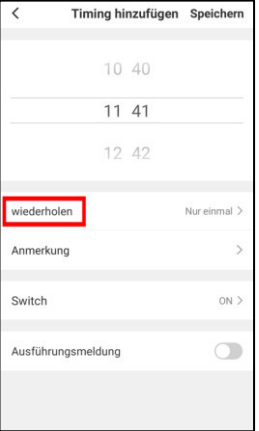

5. Tippen Sie gegebenenfalls auf die Wochentage, an denen der Zeitplan gültig sein soll, um sie zu markieren. Tippen Sie dann oben auf den Pfeil nach links.

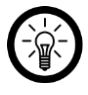

HINWEIS:

Heben Sie Markierungen auf, indem Sie erneut auf den entsprechenden Wochentag tippen.

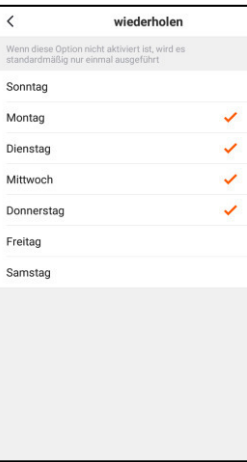

6. Tippen Sie unten auf **Schalter**.

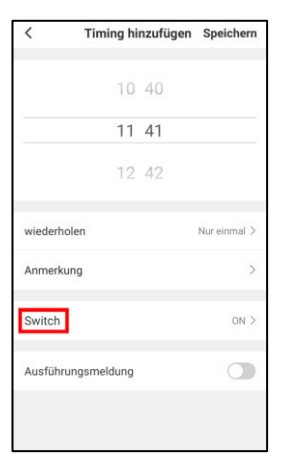

7. Legen Sie fest, ob Ihr WLAN-Dimmschalter zu der eingestellten Uhrzeit ein- (**ON**) oder ausgeschaltet (**OFF**) werden soll.

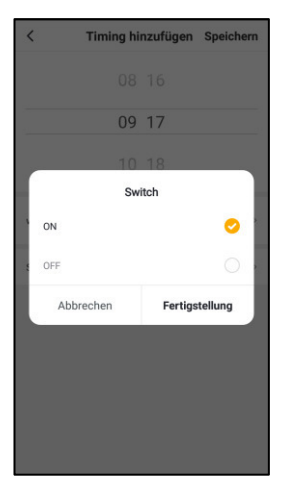

- 8. Tippen Sie im Eingabefenster auf **Fertigstellung**.
- 9. Schließen Sie die Zeitplanerstellung ab, indem Sie oben rechts auf **Speichern** tippen.

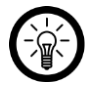

#### HINWEIS:

Sie können den Timer zusätzlich mit Anmerkungen und einer Ausführungsmeldung versehen. Tippen Sie hierzu einfach auf die entsprechenden Menüpunkte bzw. Schaltflächen.

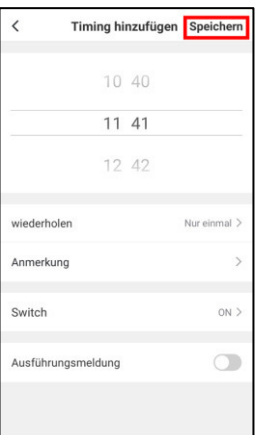

10. Der Zeitplan wird nun in der Zeitplan-Liste aufgeführt. Er ist automatisch aktiviert (Schalter rechts).

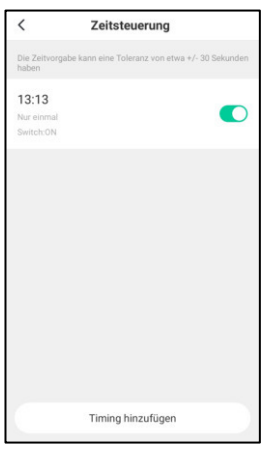

### <span id="page-21-0"></span>**6.2 Zeitplan aktvieren / deaktivieren**

1. Rufen Sie die Zeitplanliste auf, indem Sie auf der Steuerseite unten rechts auf das Zeitplan-Symbol tippen.

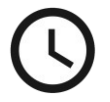

2. Tippen Sie auf den Schalter neben dem gewünschten Zeitplan, um diesen ein- (Schalter rechts) oder auszuschalten (Schalter links).

### <span id="page-22-0"></span>**6.3 Zeitplan löschen**

1. Rufen Sie die Zeitplanliste auf, indem Sie auf der Steuerseite unten rechts auf das Zeitplan-Symbol tippen.

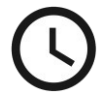

- 2. Tippen Sie auf den gewünschten Zeitplan, bis ein Hinweisfeld eingeblendet wird (Android) bzw. wischen Sie nach links (iOS).
- 3. Tippen Sie im Hinweisfeld auf **Löschen**. Der Zeitplan wird aus der Liste gelöscht.

### <span id="page-22-1"></span>**4. Geräte-Einstellungen**

Rufen Sie das Einstellungs-Menü auf, indem Sie auf der Steuerseite oben rechts auf das Menü-Symbol tippen.

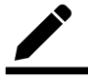

Folgende Optionen stehen Ihnen im Einstellungs-Menü zur Verfügung:

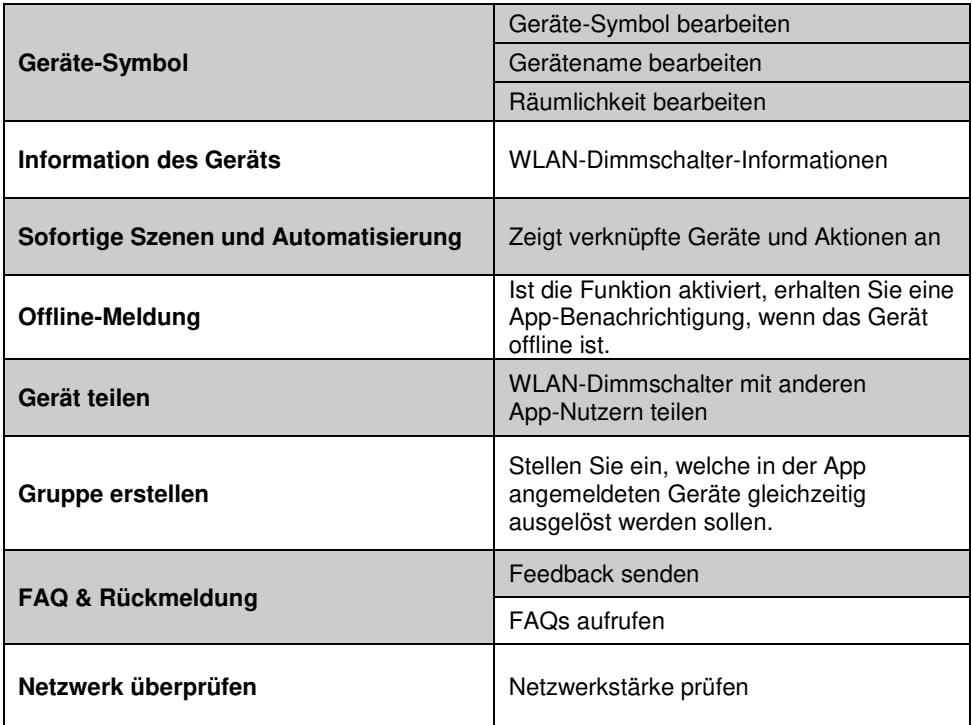

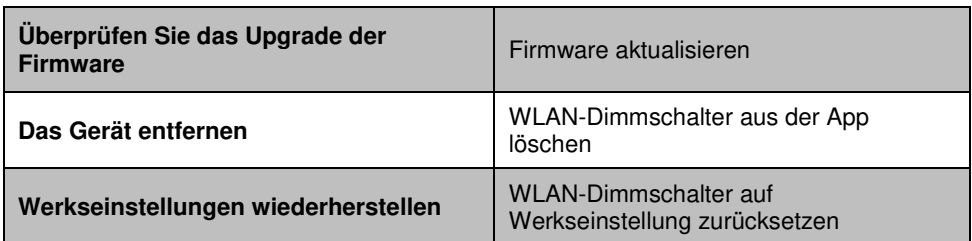

### <span id="page-23-0"></span>**5. Smart-Home-Aktionen**

### <span id="page-23-1"></span>**5.1. Szenen**

**DE** 

Szenen sind Geräte-Abläufe, die Sie manuell durch Tastendruck in der App oder per Siri-Sprachbefehl auslösen können. Sie können Abläufe für ein Gerät oder gleich für mehrere Geräte einstellen. So können Sie z.B. alle Lampen eines Raumes oder der gesamten Wohnung auf einmal ein- und ausschalten. Durch das Aneinanderreihen von Szenen und Automatisierungen können Sie individuell ganze Aktionsketten programmieren.

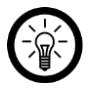

HINWEIS FÜR IOS-NUTZER:

Um Szenen per Siri-Sprachbefehl ausführen zu können, müssen diese erst noch in Siri hinzugefügt werden. Eine Anleitung hierzu finden Sie weiter hinten in der Anleitung unter dem Abschnitt **Siri (iOS)**.

### <span id="page-23-2"></span>**5.1.1. Neue Szene hinzufügen**

- 1. Öffnen Sie den **Smart**-Tab.
- 2. Tippen Sie oben auf den Tab **Ausführen**.

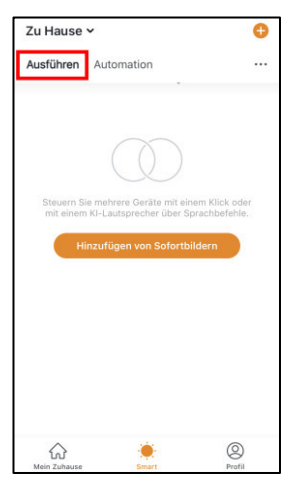

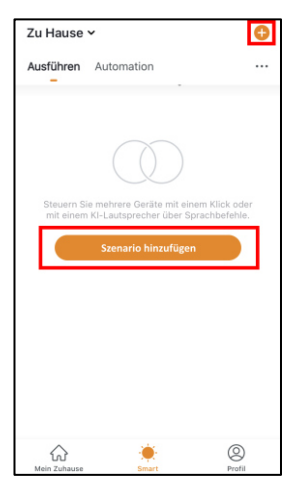

4. Tippen Sie im Feld **Zustand** auf die Schaltfläche **Wenn eine der folgenden Bedingungen erfüllt wird…** (Android) **/ Wenn irgend eine Voruassetzung erfüll…** (iOS) oder auf das Plus-Symbol.

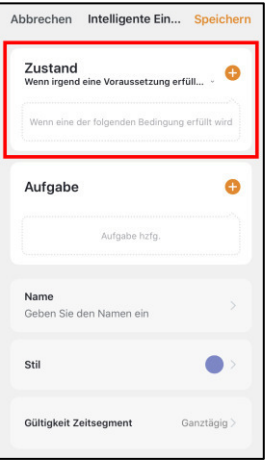

5. Tippen Sie auf die gewünschte Umweltbedingung oder unten auf Gerät.

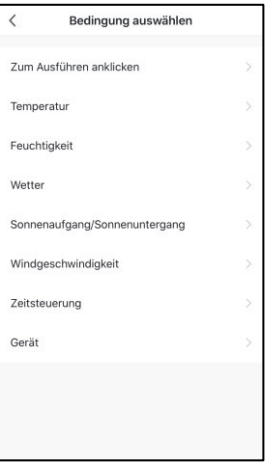

#### • **Zum Ausführen anklicken:**

Szene wird manuell durch antippen in der App ausgeführt.

• **Temperatur:** 

Stellen Sie die Temperatur-Voraussetzung ein. Tippen Sie dann auf **Aktuelle Stadt**. Aktivieren Sie die Standort-Funktion Ihres Mobilgeräts.

• **Feuchtigkeit:** 

Stellen Sie die Bedingungen für die Luftfeuchtigkeit ein. Tippen Sie dann auf **Aktuelle Stadt**. Aktivieren Sie die Standort-Funktion Ihres Mobilgeräts.

• **Wetter:** 

Stellen Sie die Wetter-Voraussetzungen ein. Tippen Sie dann auf **Aktuelle Stadt**. Aktivieren Sie die Standort-Funktion Ihres Mobilgeräts.

#### • **Sonnenaufgang/Sonnenuntergang:**

Tippen Sie auf die entsprechende Option. Tippen Sie dann auf **Aktuelle Stadt**. Aktivieren Sie die Standort-Funktion Ihres Mobilgeräts.

• **Zeitsteuerung:** 

Stellen Sie über das Scrollrad die Uhrzeit ein, zu der die Automation ausgeführt werden soll. Tippen Sie oben auf **wiederholen** und stellen Sie ein, an welchen Wochentagen die Automation ausgeführt werden soll.

• **Gerät:** 

Tippen Sie in der Geräteliste auf das gewünschte **ELESION**-Gerät, dessen Zustand als Auslöser für die Szene dienen soll (z.B. wenn ein Geräte ein- oder ausgeschaltet wird).

6. Tippen Sie im Feld **Aufgabe** auf die Schaltfläche **Aufgabe hzfg.** oder auf das Plus-Symbol.

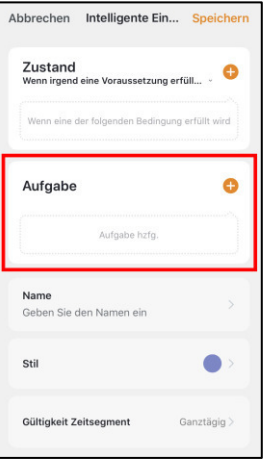

7. Wählen Sie die gewünschte Aufgabe aus.

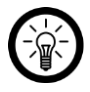

### HINWEIS:

Um eine Szene erstellen zu können, müssen Sie mindestens einmal als Aufgabe eines Ihrer ELESION-Geräte ausgewählt haben.

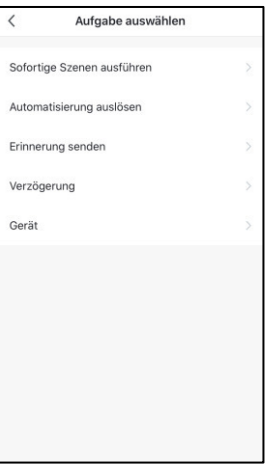

#### • **Sofortige Szenen ausführen:**

Durch die Aktivierung der Szene wird gleichzeitig eine andere Szene aktiviert. Wählen Sie die gewünschte Szene aus, indem Sie auf sie tippen.

#### • **Automatisierung auslösen:**

Durch die Aktivierung der Szene wird gleichzeitig eine Automatisierung ausgelöst. Wählen Sie die gewünschte Szene aus, indem Sie auf sie tippen.

#### • **Erinnerung senden:**

Lassen Sie sich durch Aktivierung der Szene automatisch eine Nachricht zukommen.

• **Verzögerung:** 

Lassen Sie die Szene leicht zeitverzögert beginnen.

• **Gerät** 

Tippen Sie in der Geräteliste auf das gewünschte **ELESION**-Gerät, das eine Aktion ausführen soll.

- 8. Tippen Sie gegebenenfalls oben rechts auf **Weiter**.
- 9. Tippen Sie unten auf das Feld **Name**. Geben Sie der Szene einen Namen, damit Sie später eindeutig zuordenbar ist. Tippen Sie dann im Eingabefenster auf **Speichern**.

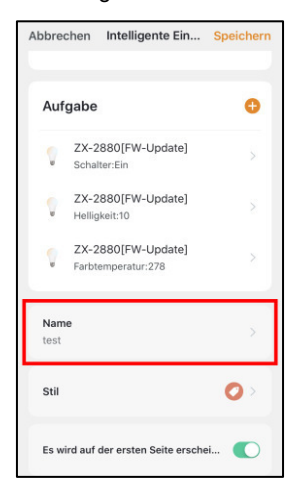

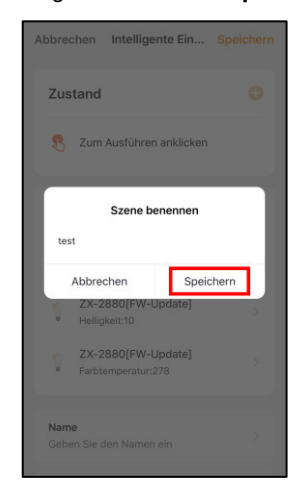

10. Tippen Sie unten auf das Feld **Stil**. Versehen Sie Ihre Szene mit einer Farbe, einem Bild und/oder einem Tag-Symbol. Dies erleichtert Ihnen die Zuordnung der Szenen. Zum Beispiel, indem Sie allen Szenen eines Raumes oder einer Produktart die gleiche Farbe zuweisen. Tippen Sie zum Schluss oberhalb des Auswahl-Fensters auf das Display, um die Einstellungen zu übernehmen und das Auswahl-Fenster zu schließen.

**DE** 

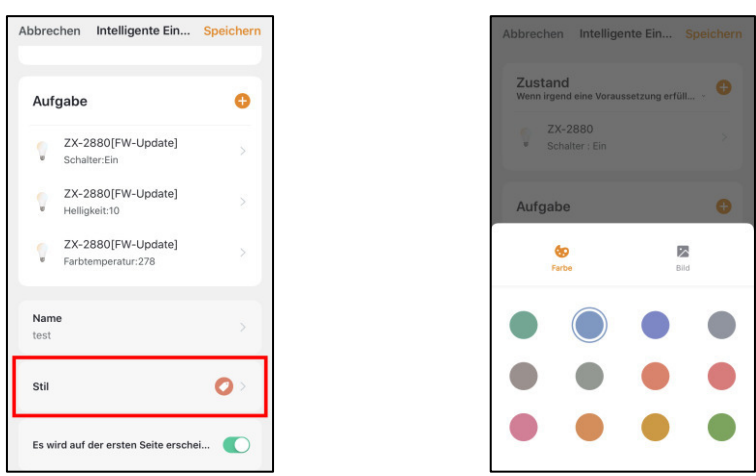

- 11. Legen Sie unter noch mit dem Schalter fest, ob die Szene im **Mein-Zuhause**-Tab angezeigt werden soll (Schalter rechts) oder nicht (Schalter links).
- 12. Tippen Sie abschließend oben rechts auf **Speichern**.
- 13. Die Szene wird nun in der Ausführen-Liste und gegebenenfalls im **Mein-Zuhause**-Tab angezeigt.

### <span id="page-28-0"></span>**5.1.2. Szene ausführen**

- 1. Tippen Sie im **Mein-Zuhause**-Tab oder im **Smart**-Tab (Ausführen) auf die gewünschte Szene. Diese wird sofort ausgeführt.
- 2. Es werden das Gerät und die eingestellten Aktionen angezeigt. Tippen Sie auf **OK**.
- 3. Die Aktion wird den Einstellungen entsprechend ausgeführt.

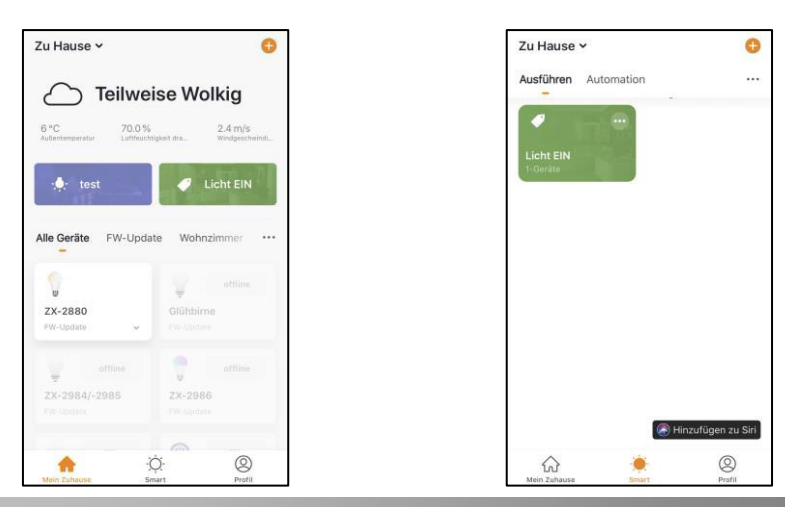

Mein-Zuhause-Tab Smart-Tab

Luminea Home Control – www.luminea.info **29**

### <span id="page-29-0"></span>**5.2. Automation**

Stellen Sie individuell Ihren Bedürfnissen angepasste, automatische Geräte-Aktionen ein. Diese werden über andere mit der App verbundene **ELESION**-Geräte an bestimmte Bedingungen geknüpft. Für das Erstellen von Automationen werden entweder sensorische Geräte (z.B. NX-4469) und Ausgabegeräte oder vom Internet verwendete Informationen zu den Umweltbedingungen in Ihrer Stadt benötigt. Auch eine einfache Zeitsteuerung ist möglich.

### <span id="page-29-1"></span>**5.2.1. Neue Automation hinzufügen**

1. Öffnen Sie den **Smart**-Tab.

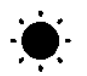

2. Tippen Sie oben auf den Tab **Automation**.

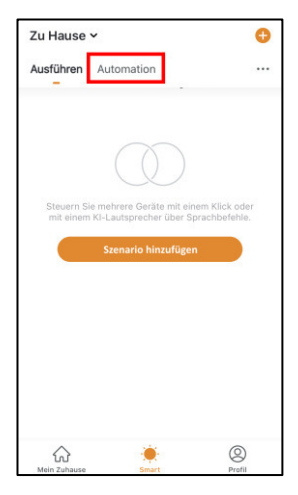

3. Tippen Sie auf die Schaltfläche **Automatische Aktion hinzufügen** oder oben rechts auf das Plus-Symbol.

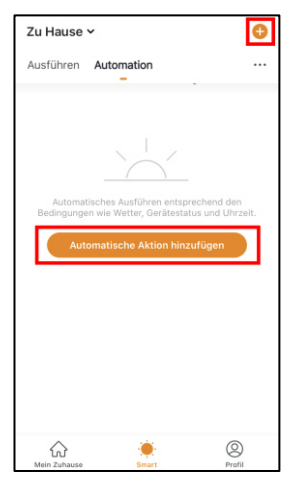

4. Tippen Sie im Feld **Zustand** auf die Schaltfläche **Wenn eine der folgenden Bedingungen erfüllt wird…** (Android) **/ Wenn irgend eine Voraussetzung erfüll…** (iOS) oder auf das Plus-Symbol.

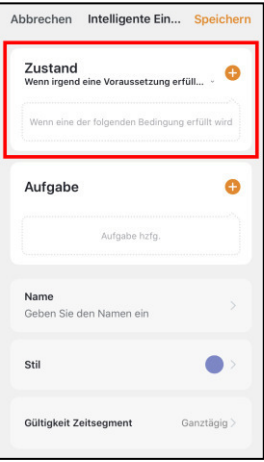

5. Tippen Sie auf die gewünschte Umweltbedingung oder unten auf Gerät.

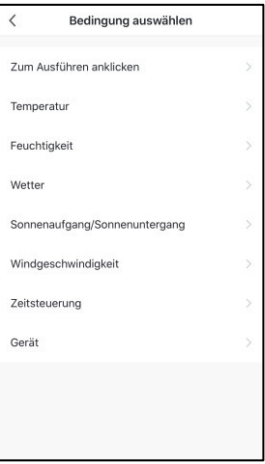

#### • **Zum Ausführen anklicken:**

Szene wird manuell durch antippen in der App ausgeführt.

#### • **Temperatur:**

Stellen Sie die Temperatur-Voraussetzung ein. Tippen Sie dann auf **Aktuelle Stadt**. Aktivieren Sie die Standort-Funktion Ihres Mobilgeräts.

#### • **Feuchtigkeit:**

Stellen Sie die Bedingungen für die Luftfeuchtigkeit ein. Tippen Sie dann auf **Aktuelle Stadt**. Aktivieren Sie die Standort-Funktion Ihres Mobilgeräts.

#### • **Wetter:**

Stellen Sie die Wetter-Voraussetzungen ein. Tippen Sie dann auf **Aktuelle Stadt**. Aktivieren Sie die Standort-Funktion Ihres Mobilgeräts.

#### • **Sonnenaufgang/Sonnenuntergang:**

Tippen Sie auf die entsprechende Option. Tippen Sie dann auf **Aktuelle Stadt**. Aktivieren Sie die Standort-Funktion Ihres Mobilgeräts.

#### • **Zeitsteuerung:**

Stellen Sie über das Scrollrad die Uhrzeit ein, zu der die Automation ausgeführt werden soll. Tippen Sie oben auf **wiederholen** und stellen Sie ein, an welchen Wochentagen die Automation ausgeführt werden soll.

#### • **Gerät:**

Tippen Sie in der Geräteliste auf das gewünschte **ELESION**-Gerät, dessen Zustand als Auslöser für die Szene dienen soll (z.B. wenn ein Geräte ein- oder ausgeschaltet wird).

- 6. Tippen Sie gegebenenfalls oben rechts auf **Weiter**.
- 7. Tippen Sie im Feld **Aufgabe** auf die Schaltfläche **Aufgabe hzfg.** oder auf das Plus-Symbol.

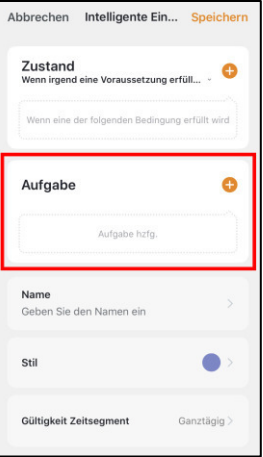

8. Wählen Sie die gewünschte Aufgabe aus.

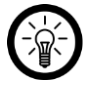

#### HINWEIS:

Um eine Szene erstellen zu können, müssen Sie mindestens einmal als Aufgabe eines Ihrer ELESION-Geräte ausgewählt haben.

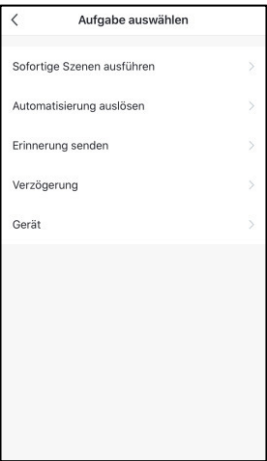

#### • **Sofortige Szenen ausführen:**

Durch die Aktivierung der Szene wird gleichzeitig eine andere Szene aktiviert. Wählen Sie die gewünschte Szene aus, indem Sie auf sie tippen.

#### • **Automatisierung auslösen:**

Durch die Aktivierung der Szene wird gleichzeitig eine Automatisierung ausgelöst. Wählen Sie die gewünschte Szene aus, indem Sie auf sie tippen.

#### • **Erinnerung senden:**

Lassen Sie sich durch Aktivierung der Szene automatisch eine Nachricht zukommen.

• **Verzögerung:** 

Lassen Sie die Szene leicht zeitverzögert beginnen.

• **Gerät** 

Tippen Sie in der Geräteliste auf das gewünschte **ELESION**-Gerät, das eine Aktion ausführen soll.

- 9. Tippen Sie gegebenenfalls oben rechts auf **Weiter**.
- 10. Tippen Sie unten auf das Feld **Name**. Geben Sie der Szene einen Namen, damit Sie später eindeutig zuordenbar ist. Tippen Sie dann im Eingabefenster auf **Speichern**.

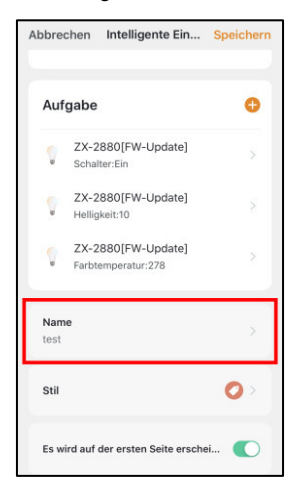

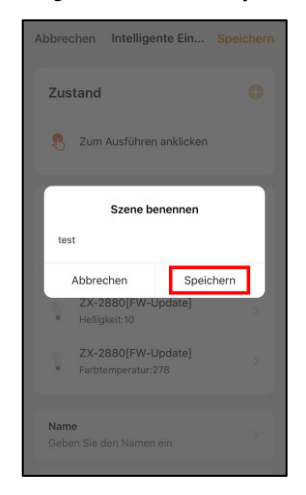

11. Tippen Sie unten auf das Feld **Stil**. Versehen Sie Ihre Szene mit einer Farbe, einem Bild und/oder einem Tag-Symbol. Dies erleichtert Ihnen die Zuordnung der Szenen. Zum Beispiel, indem Sie allen Szenen eines Raumes oder einer Produktart die gleiche Farbe zuweisen. Tippen Sie zum Schluss oberhalb des Auswahl-Fensters auf das Display, um die Einstellungen zu übernehmen und das Auswahl-Fenster zu schließen.

**DE** 

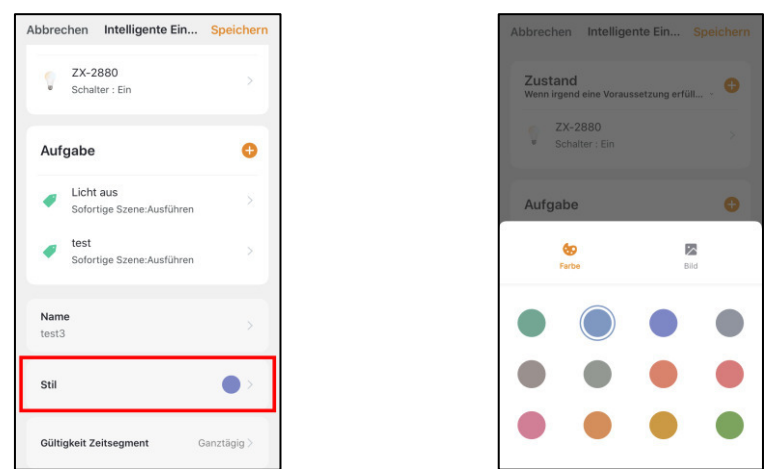

12. Scrollen sie ganz nach unten und tippen Sie auf das Feld **Gültigkeit Zeitsegment**. Legen Sie fest zu welcher Zeit und an welchen Wochentagen die Automation aktiviert sein soll. Tippen Sie dann oben rechts auf **Weiter**.

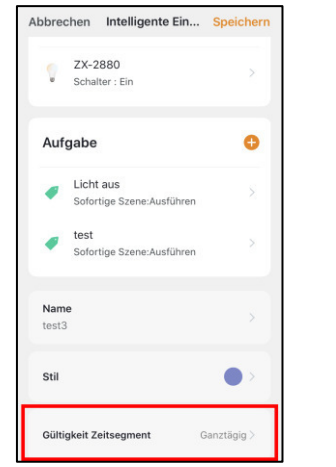

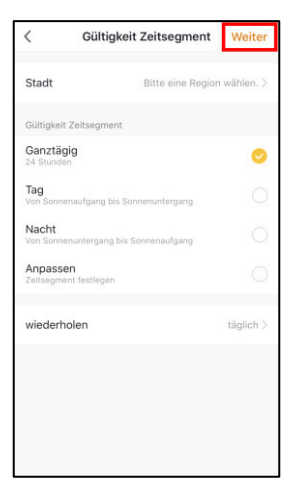

13. Tippen Sie abschließend oben rechts auf **Speichern**. Die Automation wird in der Automations-Liste angezeigt.

### <span id="page-35-0"></span>**5.2.2. Automation ein-/ausschalten**

- 1. Öffnen Sie den **Smart**-Tab.
- 2. Tippen Sie oben auf den Tab **Automation**.

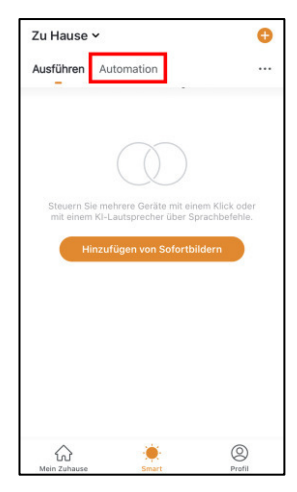

3. Tippen Sie in der Automations-Liste auf den Schalter der Automation, die Sie ein- (Schalter rechts) oder ausschalten (Schalter links) möchten.

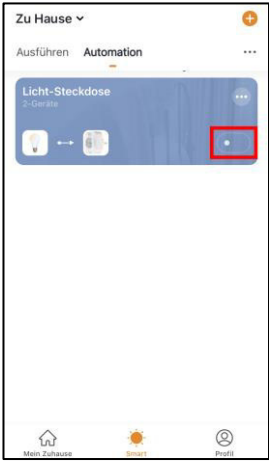
#### **5.3. Szene oder Automation bearbeiten**

Wenn Sie eine bereits eingestellte Szene oder Automation ändern möchten (z.B. Voraussetzungen entfernen oder hinzufügen), gehen Sie bitte vor wie folgt:

1. Öffnen Sie den **Smart**-Tab.

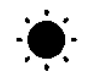

- 2. Tippen Sie oben auf den entsprechenden Tab (**Ausführen / Automation**).
- 3. Tippen Sie in der Liste bei der gewünschten Szene / Automation auf das Einstellungs-Symbol (im Kasten oben rechts).

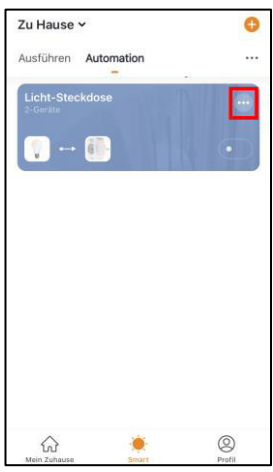

4. Fügen Sie die gewünschten Parameter hinzu.

#### HINWEIS:

Zum Entfernen von Parametern gehen Sie bitte vor wie folgt: Tippen Sie auf den Parameter bis ein Aktions-Fenster eingeblendet wird und tippen Sie auf Löschen (Android). Tippen Sie auf den Parameter, wischen Sie nach links und tippen Sie dann auf **Löschen** (iOS).

5. Tippen Sie oben rechts auf **Speichern**.

## **5.4. Szene oder Automation löschen**

1. Öffnen Sie den **Smart**-Tab.

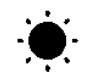

- 2. Tippen Sie auf den entsprechenden Tab (**Ausführen / Automation**).
- 3. Tippen Sie in der Liste bei der gewünschten Szene / Automation auf das Einstellungs-Symbol (im Kasten oben rechts).

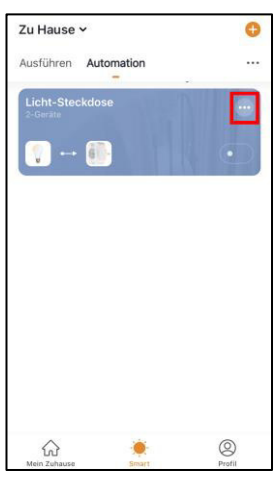

- 4. Scrollen Sie ganz nach unten.
- 5. Tippen Sie auf **Smart löschen**.
- 6. Bestätigen Sie den Vorgang. Die Szene / Automation wird gelöscht.

## **5.5. Siri (nur iOS)**

Sie haben die Möglichkeit für Szenen Sprachbefehle für Siri anzulegen. So haben Sie auch bequem per Siri Zugriff auf Ihre Szenen und müssen diese nicht manuell ausführen.

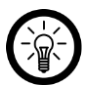

#### HINWEIS:

Führen Sie am besten eine Liste mit Szenen und Sprachbefehlen, damit Sie diese nicht vergessen oder aus Versehen mehrfach vergeben.

- 1. Erstellen Sie, falls noch nicht geschehen, eine Szene.
- 2. Tippen Sie im Smart-Tab auf den Reiter **Ausführen**. Die Szenen-Liste wird angezeigt.
- 3. Tippen Sie unten auf die Schaltfläche **Hinzufügen zu Siri**.

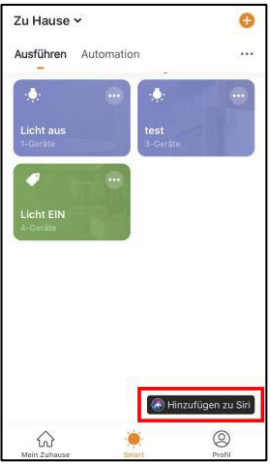

4. Tippen Sie in der Liste bei der Szene, die Sie als Sprachbefehl zu Siri hinzufügen möchten auf die Schaltfläche **Hinzufügen zu Siri**.

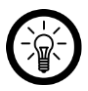

#### HINWEIS:

Szenen, die bereits zu Siri hinzugefügt wurden, sind nicht mit der Hinzufügen-Schaltfläche versehen.

- 5. Je nach iPhone-Modell können Sie nun den Sprachbefehl direkt aufnehmen oder über die Tastatur eingeben.
- 6. Tippen Sie abschließend auf **Add to Siri / Fertig**.
- 7. Die Szene kann nun mit Siri per Sprachbefehl ausgeführt werden.

#### **DE**

## **6. Auf Werkseinstellung zurücksetzen**

Setzen Sie Ihren WLAN-Dimmschalter auf Werkseinstellungen, wenn Sie ihn in ein neues WLAN-Netzwerk einbinden oder einer anderen Person weitergeben möchten.

1. Rufen Sie das Einstellungs-Menü auf, indem Sie auf der Steuerseite oben rechts auf das Menü-Symbol tippen.

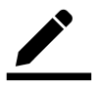

- 2. Scrollen Sie ganz nach unten. Tippen Sie dann auf **Werkseinstellungen wiederherstellen**.
- 3. Der WLAN-Dimmschalter wird aus der App entfernt und auf Werkseinstellung zurückgesetzt (Lampe der angeschlossenen Leuchte blinkt).

## **7. WLAN-Dimmschalter aus der App entfernen**

1. Rufen Sie das Einstellungs-Menü auf, indem Sie auf der Steuerseite oben rechts auf das Menü-Symbol tippen.

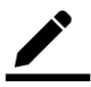

- 2. Scrollen Sie ganz nach unten. Tippen Sie dann auf **Das Gerät entfernen**.
- 3. Der WLAN-Dimmschalter wird aus der App entfernt.

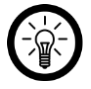

#### HINWEIS:

Wenn Sie den WLAN-Dimmschalter aus der App entfernen, ohne ihn auf Werkseinstellungen zurückzusetzen, müssen Sie ihn manuell in den WLAN-Verbindungs-Modus bringen. Schalten Sie die Spannungsversorgung viermal schnell ein und aus. Kurz nach dem fünften Einschalten sollte die Lampe blinken.

# **11. App-Konto löschen**

1. Öffnen Sie den **Profil-Tab**.

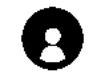

2. Tippen Sie ganz oben rechts auf den Pfeil neben Ihrer Email-Adresse.

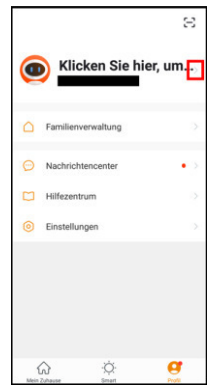

- 3. Tippen Sie auf den Menüpunkt **Konto und Sicherheit**.
- 4. Tippen Sie auf den Menüpunkt **Konto deaktivieren**.
- 5. Bestätigen Sie den Vorgang.
- 6. Lesen Sie sich die Informations-Anzeige gut durch. Tippen Sie dann auf **OK**.
- 7. Ihr Konto wird sofort gelöscht.

# **Sprachsteuerung**

## **1. Alexa Voice Service**

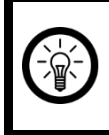

#### HINWEIS:

Für die Nutzung des Alexa Voice Service benötigen Sie ein entsprechendes Lautsprecher-Gerät (z.B. ZX-1660, Echo Dot oder Echo) sowie ein Amazon-Konto.

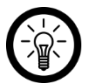

#### HINWEIS:

Wenn Sie bereits auf Grund eines anderen **ELESION**-Geräts **ELESION** als Skill in der **Amazon Alexa**-App aktiviert haben, so müssen die unteren Schritte in der Regel nicht durchgeführt werden. Das Gerät wird automatisch erkannt, sobald es mit der **ELESION**-App verbunden wurde. Es kann sofort per Sprachbefehl gesteuert werden. Sollte dies nicht der Fall sein, deaktivieren Sie bitte in der **Amazon Alexa**-App zuerst die **ELESION**-Skill und aktivieren Sie sie dann erneut (siehe unten Schritt 7-14).

- 1. Installieren Sie die **Amazon Alexa**-App von Amazon.
- 2. Öffnen Sie die **Amazon Alexa**-App.
- 3. Melden Sie sich mit Ihrem Amazon-Konto an.
- 4. Rufen Sie das Menü auf und tippen Sie auf den Menüpunkt **Skills und Spiele**.
- 5. Geben Sie in der Suchleiste **ELESION** ein. Tippen Sie dann auf das Lupen-Symbol.
- 6. Tippen Sie in der Liste der Suchergebnisse auf **ELESION**.
- 7. Tippen Sie auf **AKTIVIEREN**.
- 8. Stellen Sie im vorderen Teil des ersten Eingabefeldes Ihr Land ein.

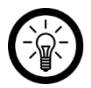

#### HINWEIS:

Die Länderliste ist nicht alphabetisch, sondern nach Vorwahl sortiert. Die Länder sind unter ihren englischen Namen gelistet (z.B. Germany +49).

- 9. Geben Sie neben der Länder-Vorwahl die Email-Adresse bzw. Mobilfunknummer ein, mit der Sie sich auf **ELESION** registriert haben.
- 10. Geben Sie im zweiten Feld das Passwort Ihres **ELESION**-Kontos ein.
- 11. Tippen Sie auf **Sofort verbinden**.
- 12. Das **ELESION**-Symbol und Ihre Email-Adresse bzw. Mobilfunknummer werden oben angezeigt. Tippen Sie unten auf **Autorisieren**. Ihr **ELESION**-Konto wird mit der **Amazon Alexa**-App verknüpft. Dies kann einige Augenblicke dauern.
- 13. Warten Sie, bis die Erfolgsmeldung **ELESION** wurde erfolgreich verknüpft angezeigt wird. Tippen Sie dann oben links auf **Fertig**. Sie gelangen zum **ELESION**-Tab der App.
- 14. Tippen Sie auf **GERÄTE ERKENNEN**.

# **2. Google Home-App**

#### HINWEIS:

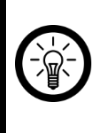

Für die Nutzung der **Google Home**-App benötigen Sie ein entsprechendes Lautsprecher-Gerät (z.B. Google Home, Google Home Max oder Google Home Mini) oder den Mobilgeräte-Dienst **Google Assistant** sowie ein Google-Konto.

- 1. Stellen Sie sicher, dass Ihr Google Home-Lautsprecher eingerichtet oder Google Assistant auf dem Mobilgerät installiert ist. Nehmen Sie hierzu gegebenenfalls die Bedienungsanleitung des Google Home-Lautsprechers zu Hilfe.
- 2. Installieren Sie die **Google Home**-App von Google LLC.
- 3. Öffnen Sie die **Google Home**-App.
- 4. Tippen Sie unten links auf das Haus-Symbol.
- 5. Tippen Sie oben auf das Plus-Symbol (**Hinzufügen**).
- 6. Tippen Sie auf den Menüpunkt **Gerät einrichten**.
- 7. Tippen Sie unten in der Kategorie **Funktioniert mit Google** auf **Du hast bereits Geräte eingerichtet?**.
- 8. Tippen Sie in der Kontoverwaltung oben auf das Lupen-Symbol.
- 9. Geben Sie in der Suchleiste **ELESION** ein. Tippen Sie dann auf das Suchsymbol der eingeblendeten Tastatur.
- 10. Tippen Sie in der Liste der Suchergebnisse auf **ELESION**.
- 11. Stellen Sie im vorderen Teil des ersten Eingabefeldes Ihr Land ein.

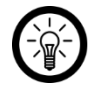

#### HINWEIS:

Die Länderliste ist nicht alphabetisch, sondern nach Vorwahl sortiert. Die Länder sind unter ihren englischen Namen gelistet (z.B. Germany +49).

- 12. Geben Sie neben der Länder-Vorwahl die Email-Adresse bzw. Mobilfunknummer ein, mit der Sie sich auf **ELESION** registriert haben.
- 13. Geben Sie im zweiten Feld das Passwort Ihres **ELESION**-Kontos ein.
- 14. Tippen Sie auf **Sofort verbinden**.
- 15. Das **ELESION**-Symbol und Ihre Email-Adresse bzw. Mobilfunknummer werden oben angezeigt. Tippen Sie unten auf **Autorisieren**. Ihr **ELESION**-Konto wird mit der **Google Home**-App verknüpft. Dies kann einige Augenblicke dauern.
- 16. Wählen Sie durch Tippen das gewünschte Gerät Ihrer **ELESION**-App aus.
- 17. Tippen Sie unten auf **EINEM RAUM HINZUFÜGEN**.
- 18. Wählen Sie einen Raum durch Tippen aus.
- 19. Bestätigen Sie die Raumzuordnung, indem Sie unten auf **FERTIG** tippen.
- 20. Sie gelangen zur **ELESION**-Geräte-Übersicht der **Google Home**-App.

# **3. Liste der Sprachbefehle**

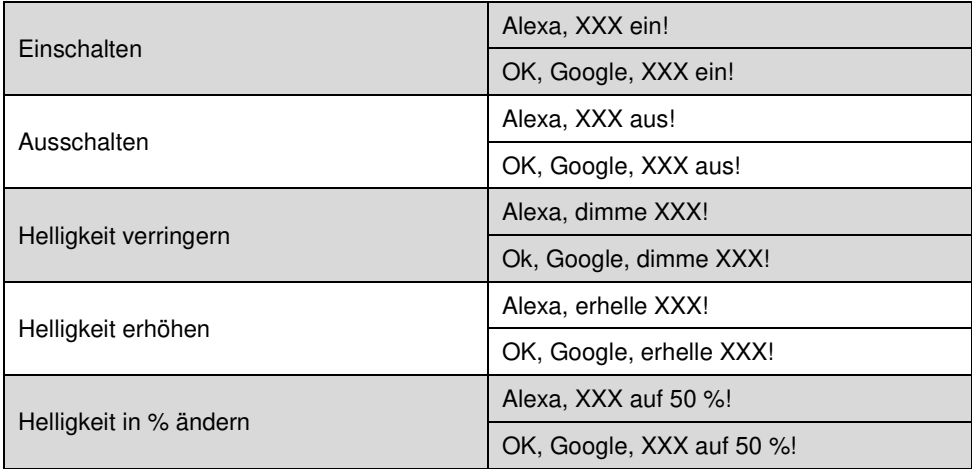

# **Datenschutz**

Bevor Sie das Gerät an Dritte weitergeben, zur Reparatur schicken oder zurückgeben, beachten Sie bitte folgende Punkte:

• Setzen Sie den WLAN-Dimmschalter auf Werkseinstellungen zurück.

Eine Erklärung, weshalb bestimmte Personendaten zur Registrierung bzw. bestimmte Freigaben zur Verwendung benötigt werden, erhalten Sie in der App.

# **Technische Daten**

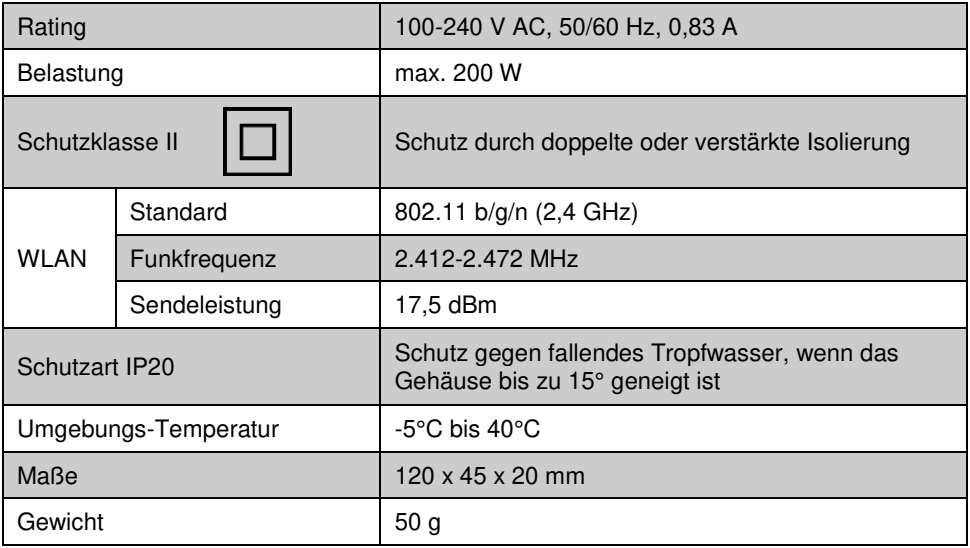

Kundenservice: 07631 / 360 – 350

Importiert von:

PEARL.GmbH | PEARL-Straße 1–3 | D-79426 Buggingen © REV1 – 18.02.2020 – BS//MF

# **Interrupteur et variateur**

à fonction wifi

# Mode d'emploi

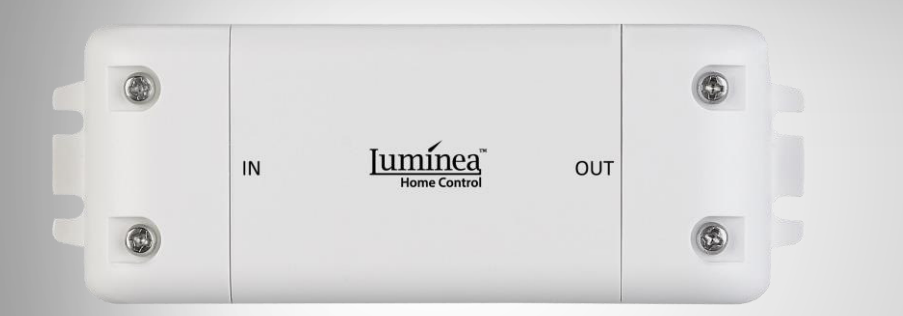

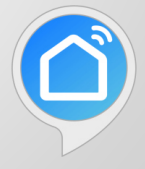

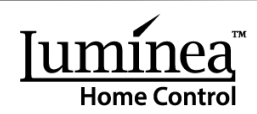

NX-4649-675

# Table des matières

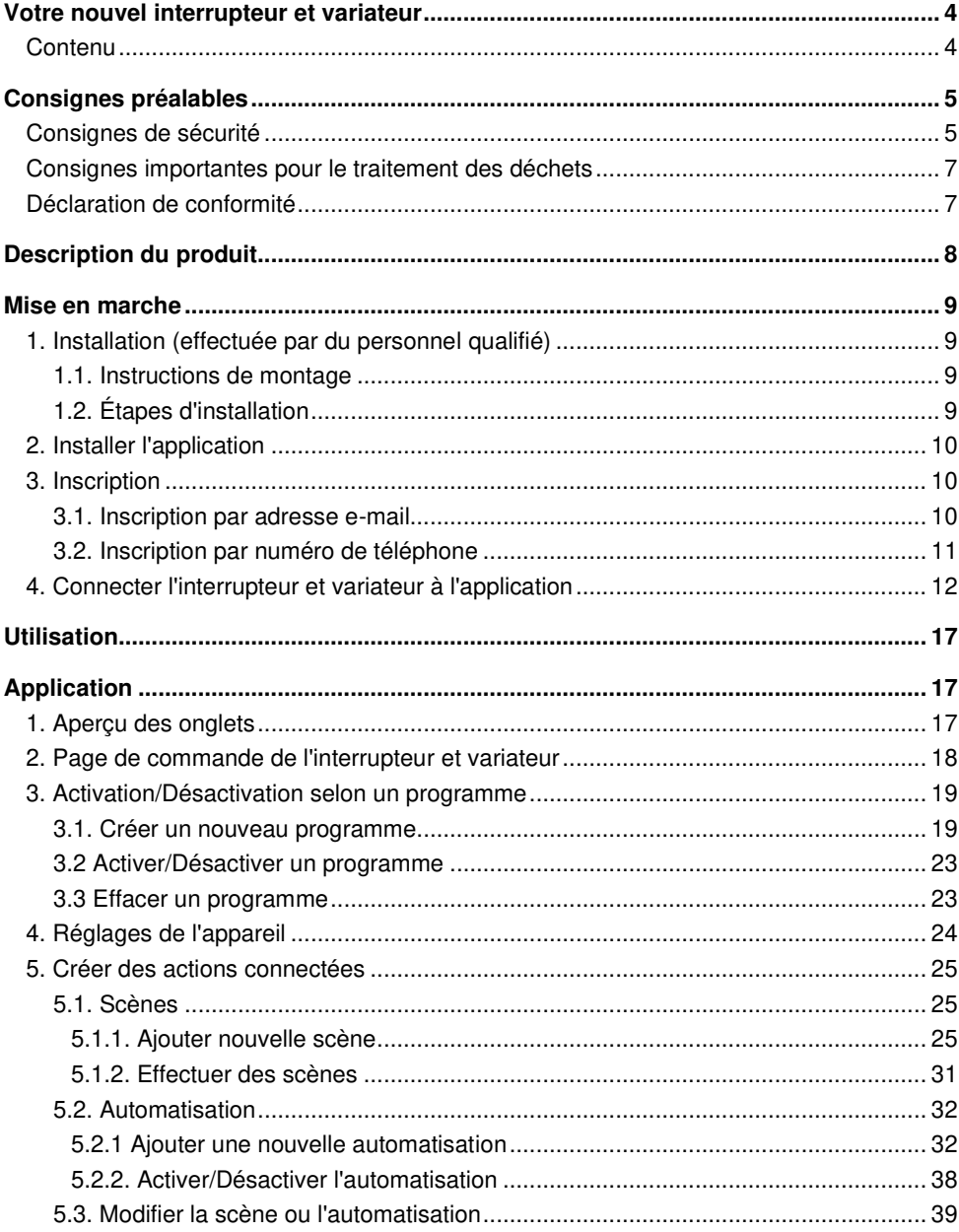

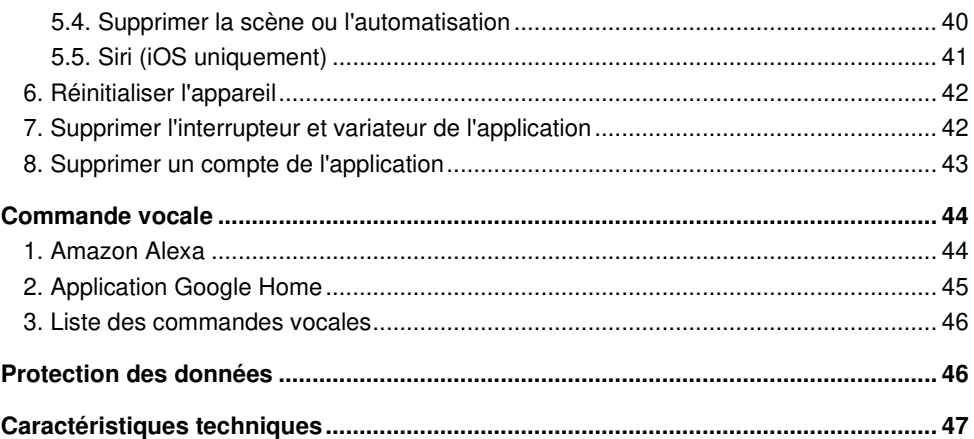

# <span id="page-49-0"></span>**Votre nouvel interrupteur et variateur**

#### **Chère cliente, cher client,**

Nous vous remercions d'avoir choisi cet interrupteur et variateur. Grâce à lui, vous pouvez également connecter vos anciens appareils à votre réseau Internet sans fil et ainsi les contrôler par application ou bien par commande vocale.

Afin d'utiliser au mieux votre nouveau produit, veuillez lire attentivement ce mode d'emploi et respecter les consignes et astuces suivantes.

# <span id="page-49-1"></span>**Contenu**

- Interrupteur et variateur
- Mode d'emploi

#### **Application recommandée**

L'utilisation du produit requiert une application capable d'établir une connexion entre votre interrupteur et votre appareil mobile. Nous recommandons l'application gratuite **SMART LIFE**.

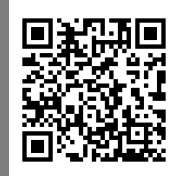

Scannez le code QR pour accéder à une vue d'ensemble des autres produits SMART LIFE.

# <span id="page-50-0"></span>**Consignes préalables**

# <span id="page-50-1"></span>**Consignes de sécurité**

- Ce mode d'emploi vous permet de vous familiariser avec le fonctionnement du produit. Conservez précieusement ce mode d'emploi afin de pouvoir le consulter en cas de besoin. Transmettez-le le cas échéant à l'utilisateur suivant.
- Pour connaître les conditions de garantie, veuillez contacter votre revendeur. Veuillez également tenir compte des conditions générales de vente !
- Veillez à utiliser le produit uniquement comme indiqué dans la notice. Une mauvaise utilisation peut endommager le produit ou son environnement.
- Respectez les consignes de sécurité pendant l'utilisation.
- N'utilisez pas l'appareil à d'autres fins que celle pour laquelle il est conçu.
- Cet appareil n'est pas conçu pour être utilisé par des personnes (y compris les enfants) dont les capacités physiques, sensorielles ou mentales sont réduites, ou des personnes dénuées d'expérience ou de connaissance, sauf si elles ont pu bénéficier, par l'intermédiaire d'une personne responsable de leur sécurité, d'une surveillance ou d'instructions préalables concernant l'utilisation de l'appareil.
- Si le câble d'alimentation est endommagé, il doit être remplacé par le fabricant, son service après-vente ou des personnes de qualification similaire afin d'éviter tout danger. N'utilisez pas l'appareil tant que la réparation n'a pas été effectuée.
- Le démontage ou la modification du produit affecte sa sécurité. Attention : risque de blessures !
- Toute modification ou réparation de l'appareil ou de ses accessoires doit être effectuée exclusivement par le fabricant ou par un spécialiste dûment autorisé.
- N'ouvrez jamais le produit, sous peine de perdre toute garantie. Ne tentez jamais de réparer vous-même le produit !
- Manipulez le produit avec précaution. Un coup, un choc, ou une chute, même de faible hauteur, peut l'endommager.
- N'exposez pas le produit à l'humidité ni à une chaleur extrême.
- Ne plongez jamais l'appareil dans l'eau ni dans aucun autre liquide.
- Avant chaque utilisation, vérifiez que l'appareil n'est pas endommagé. Si l'appareil (boîtier, élément de commande) ou le connecteur présentent des dommages visibles, l'appareil ne doit pas être utilisé. N'utilisez pas l'appareil s'il est tombé ou s'il présente un dysfonctionnement. En cas de doute, faites vérifier votre appareil par un professionnel qualifié.
- Veillez à ne pas pincer le câble d'alimentation, ne l'exposez pas à des bords tranchants ou à des surfaces chaudes. N'utilisez pas le câble pour déplacer l'appareil.
- Cet appareil est conçu pour un usage domestique ou similaire uniquement. Cet appareil ne convient pas pour un usage industriel.
- Cet appareil est conçu pour une utilisation en intérieur, au sec et dans un environnement exempt de poussières uniquement. Veillez à ce que l'appareil ne soit sujet à aucune vibration, aucune source de chaleur/de froid, à aucun rayonnement direct du soleil ou contrainte mécanique.
- Choisissez uniquement une installation fixe à laquelle l'appareil peut être fixé en toute sécurité.
- Cet appareil n'est pas un jouet. Conservez le produit hors de la portée et de la vue des enfants.
- N'utilisez jamais l'appareil s'il présente un dysfonctionnement, s'il a été plongé dans l'eau, s'il est tombé ou a été endommagé d'une autre manière.
- L'appareil doit être exclusivement branché sur courant alternatif 230 V/50 Hz !
- Les travaux d'installation, de montage et de branchement au système électrique ne doivent être effectués que par des électriciens qualifiés. Veillez à respecter les réglementations en matière de prévention des accidents.
- Ne pas respecter les consignes d'installation peut provoquer un incendie ou tout autre danger.
- Veillez à ne pas pincer ou sectionner le câble durant le branchement à l'appareil.
- L'appareil doit uniquement être utilisé avec les caches d'interrupteurs correspondants.
- Avant installation, retirez le fusible situé dans la boîte à fusibles.
- Coupez l'alimentation avant installation
- Avant de brancher un consommateur, veillez à respecter les indications relatives aux charges maximales des relais et à la nature du consommateur raccordé décrites dans les caractéristiques techniques. Toutes les indications de charges se réfèrent aux charges résistives.
- Veillez à ce que les sorties relais du consommable raccordé soient suffisamment isolées.
- L'appareil n'est pas adapté à la déconnexion de l'alimentation car la charge n'est pas galvaniquement séparée du réseau.
- Ne laissez pas le matériel d'emballage sans surveillance. Ne laissez pas les enfants jouer avec.
- Lors du choix du consommateur, veillez à ce que les appareils ne présentent pas de charges résistives aux autres sources électriques (par ex. les téléviseurs).
- Ne branchez l'appareil que si la tension secteur correspond à celle indiquée sur la plaque signalétique.
- Ne manipulez jamais l'appareil avec des mains mouillées ou humides.
- L'appareil ne doit être installé et utilisé qu'en position fixe.
- N'utilisez pas l'appareil dans des pièces où des gaz, vapeurs ou poussières combustibles sont ou peuvent être présents. Risque d'explosion !
- L'appareil ne doit pas être exposé à des températures extrêmes, de fortes vibrations ou contraintes mécaniques.
- N'utilisez pas ce produit dans les hôpitaux ou autres établissements médicaux.
- Si vous constatez qu'il est impossible d'utiliser l'appareil sans risque, vous devez signaler que l'appareil est "en panne" et vous assurer que personne ne l'utilise malencontreusement. Ne manipulez pas l'interrupteur ou tout autre dispositif qui y est connecté. Débranchez l'interrupteur de l'alimentation secteur en coupant le disjoncteur correspondant ou en dévissant le fusible. En outre, coupez le disjoncteur différentiel correspondant, de manière à ce que le câble d'alimentation secteur soit débranché de l'alimentation secteur en tous pôles. Faites ensuite vérifier l'appareil par un spécialiste.
- Les commandes Alexa ne sont données qu'à titre indicatif et sont susceptibles d'évoluer.
- La Skill ELESION n'est pas disponible en français à la date de rédaction du présent mode d'emploi.
- Aucune garantie ne pourra être appliquée en cas de mauvaise utilisation.
- Le fabricant décline toute responsabilité en cas de dégâts matériels ou dommages (physiques ou moraux) dus à une mauvaise utilisation et/ou au non-respect des consignes de sécurité.
- Sous réserve de modification et d'erreur !

## <span id="page-52-0"></span>**Consignes importantes pour le traitement des déchets**

Cet appareil électronique ne doit **PAS** être jeté dans la poubelle de déchets ménagers. Pour l'enlèvement approprié des déchets, veuillez vous adresser aux points de ramassage publics de votre municipalité. Les détails concernant l'emplacement d'un tel point de ramassage et des éventuelles restrictions de quantité existantes par jour/mois/année, ainsi que sur des frais éventuels de collecte, sont disponibles dans votre municipalité.

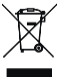

### <span id="page-52-1"></span>**Déclaration de conformité**

La société PEARL.GmbH déclare le produit NX-4649 conforme aux directives actuelles suivantes du Parlement Européen : 2011/65/UE, relative à la limitation de l'utilisation de certaines substances dangereuses dans les équipements électriques et électroniques, 2014/30/UE, concernant la compatibilité électromagnétique, 2014/35/UE, concernant la mise à disposition sur le marché du matériel électrique destiné à être employé dans certaines limites de tension, et 2014/53/UE, concernant la mise à disposition sur le marché d'équipements radioélectriques.

Kuitan, A.

Service Qualité Dipl. Ing. (FH) Andreas Kurtasz La déclaration de conformité complète du produit est disponible en téléchargement à l'adresse https://www.pearl.fr/support/notices ou sur simple demande par courriel à qualite@pearl.fr.

 $\epsilon$ 

# <span id="page-53-0"></span>**Description du produit**

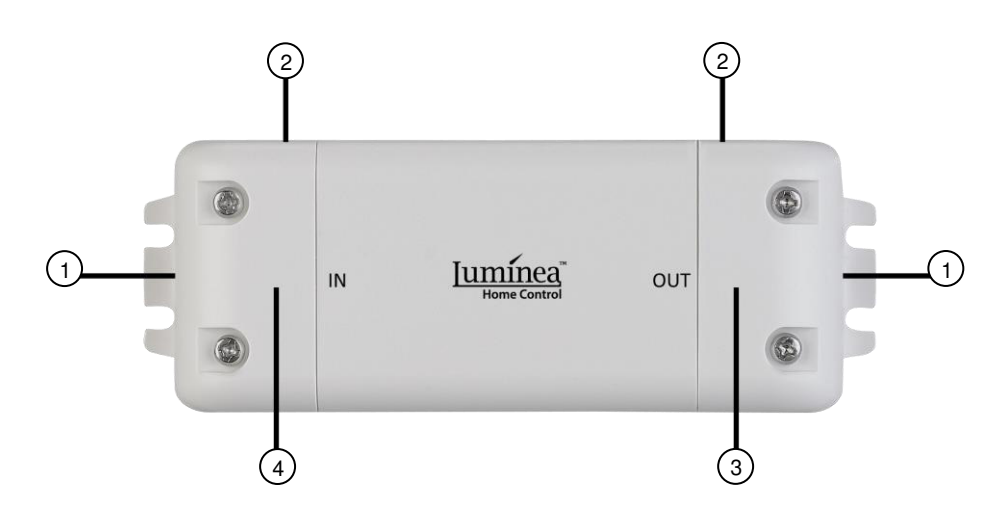

- 1. Passe-câble
- 2. Cache
- 3. 2 Dominos (OUT)
- 4. 3 Dominos (IN)

# <span id="page-54-0"></span>**Mise en marche**

# <span id="page-54-1"></span>**1. Installation (effectuée par du personnel qualifié)**

## <span id="page-54-2"></span>**1.1. Instructions de montage**

#### **ATTENTION !**

**Les travaux d'installation, de montage et de branchement au système électrique ne doivent être effectués que par des électriciens qualifiés. Danger de mort par choc électrique !** 

**Une installation incorrecte met en danger votre propre vie ainsi que celle des utilisateurs du système électrique. Une installation incorrecte peut entraîner de graves dommages matériels, par exemple un incendie. Vous pouvez être tenu personnellement responsable des dommages corporels et matériels.** 

**Les connaissances spécialisées suivantes sont nécessaires pour l'installation :** 

**- Choix de l'équipement adéquat (outils, instruments de mesure, équipement de protection)** 

**- Évaluation des résultats des mesures** 

**- Choix du matériel d'installation électrique pour assurer les coupures en toute sécurité** 

- **Indices de protection IP**
- **Montage du matériel d'installation électrique**
- **Régime de neutre (TN, IT, TT) et conditions de raccordement (mise à la terre, mesures complémentaires nécessaires, etc.)**

**Si vous n'avez pas de connaissances particulières sur l'installation, n'effectuez pas l'installation vous-même, contactez un électricien !** 

## <span id="page-54-3"></span>**1.2. Étapes d'installation**

1. Coupez l'alimentation en mettant le circuit hors tension.

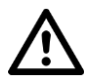

#### **ATTENTION !**

**Si l'alimentation n'est pas coupée, vous risquez un choc électrique ! Danger de mort !** 

- 2. Retirez les caches.
- 3. Branchez le câble d'alimentation et le câble de raccordement de l'appareil (par ex. système d'éclairage ou de ventilation) aux dominos correspondants.

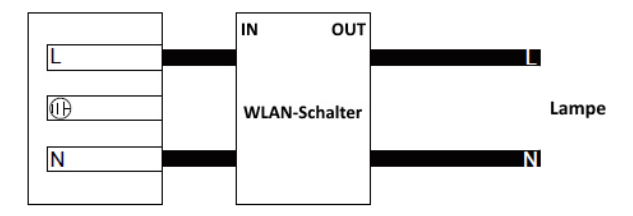

4. Replacez les caches correctement. Vissez-les fermement.

# <span id="page-55-0"></span>**2. Installer l'application**

L'utilisation du produit requiert une application capable d'établir une connexion entre votre interrupteur et votre appareil mobile. Nous recommandons l'application gratuite **SMART LIFE**. Recherchez cette dernière dans Google Play Store (Android) ou dans l'App Store (iOS) ou scannez le code QR correspondant. Installez l'application sur votre appareil mobile.

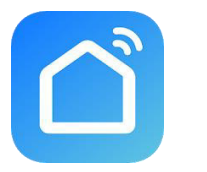

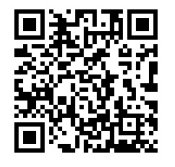

# <span id="page-55-1"></span>**3. Inscription**

Si vous ne disposez pas encore d'un compte **SMART LIFE**, créez-en un. L'inscription dans l'application peut être effectuée soit par adresse e-mail soit par numéro de téléphone mobile.

### <span id="page-55-2"></span>**3.1. Inscription par adresse e-mail**

- 1. Ouvrez l'application **SMART LIFE**. Si besoin, autorisez l'envoi de notifications.
- 2. Appuyez sur **S'inscrire**.
- 3. Lisez attentivement la politique de confidentialité. Appuyez ensuite sur **Accepter**.
- 4. Dans le premier champ, saisissez votre pays.
- 5. Dans le deuxième champ, saisissez votre adresse e-mail.
- 6. Appuyez sur **Demander un code**. Un e-mail de confirmation est envoyé à votre adresse e-mail.
- 7. Dans votre boîte de réception, recherchez l'e-mail de **SMART LIFE**. Dans les minutes qui suivent, entrez le code de confirmation de l'e-mail dans l'application.

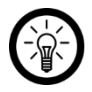

#### NOTE :

Si vous ne trouvez pas l'e-mail dans votre boîte de réception, recherchez-le dans vos spams.

- 8. Créez un mot de passe pour votre compte. Le mot de passe doit contenir 6 à 20 caractères, dont au moins une lettre et un chiffre.
- 9. Appuyez sur **Terminer**.
- 10. Si besoin, autorisez l'accès à la localisation.
- 11. Appuyez sur **Création famille**.

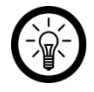

#### NOTE :

La création de "groupes familiaux" sert à l'attribution des lieux. Si vous disposez par exemple de plusieurs lieux de résidence, les appareils sont classés de manière univoque par lieu de résidence. Vous pouvez également inviter d'autres membres de la famille dans le groupe et leur accorder des droits d'accès à l'appareil.

- 12. Dans le premier champ (**Nom de famille**), donnez un nom au groupe, par exemple Maison XXX.
- 13. Appuyez sur le deuxième champ. Attendez que votre lieu ait été identifié et appuyez ensuite sur **Confirmer**.
- 14. Déterminez à quelles pièces le groupe doit être associé. Sécurisez-le le cas échéant.
- 15. Appuyez en haut à droite de l'écran sur **Terminer**.
- 16. Dans le message de confirmation, appuyez sur **Terminer**. Vous accédez à la page d'accueil de l'application (onglet **Ma famille**).

## <span id="page-56-0"></span>**3.2. Inscription par numéro de téléphone**

- 1. Ouvrez l'application **SMART LIFE**. Si besoin, autorisez l'envoi de notifications.
- 2. Appuyez sur **S'inscrire**.
- 3. Lisez attentivement la politique de confidentialité. Appuyez ensuite sur **Accepter**.
- 4. Appuyez en haut de l'écran sur l'onglet **Téléphone**.
- 5. Dans le premier champ, saisissez votre pays.
- 6. Dans le deuxième champ, saisissez votre numéro de téléphone mobile complet.

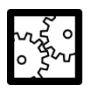

EXEMPLE :

Saisissez votre numéro de téléphone au format de l'exemple suivant : 0673XXXXXXXX (et non +33 673 XXXXXXXX ou 673 XXXXXXXX).

- 7. Appuyez sur **Demander un code**. Un SMS de confirmation est envoyé à votre numéro de téléphone.
- 8. Dans les minutes qui suivent, entrez le code de confirmation du SMS dans l'application.
- 9. Créez un mot de passe pour votre compte. Le mot de passe doit contenir 6 à 20 caractères, dont au moins une lettre et un chiffre.
- 10. Appuyez sur **Terminer**.
- 11. Si besoin, autorisez l'accès à la localisation.
- 12. Appuyez sur **Création famille**.

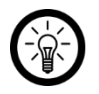

## NOTE :

La création de "groupes familiaux" sert à l'attribution des lieux. Si, par exemple, vous disposez de plusieurs lieux de résidence, les appareils peuvent être classés de manière univoque. Vous pouvez également inviter d'autres membres de la famille dans le groupe et leur accorder des droits d'accès à l'appareil.

- 13. Dans le premier champ (**Nom de famille**), donnez un nom au groupe, par exemple Maison XXX.
- 14. Appuyez sur le deuxième champ. Attendez que votre lieu ait été identifié et appuyez ensuite sur **Confirmer**.
- 15. Entrez le nombre de pièces du domicile. Ajoutez si besoin d'autres pièces (par ex. un bureau, une salle de jeu, une chambre d'amis, une chambre XXX, etc.)
- 16. Appuyez en haut à droite de l'écran sur **Terminer**.
- 17. Dans le message de confirmation, appuyez sur **Terminer**. Vous accédez à la page d'accueil de l'application (onglet **Ma famille**).

# <span id="page-57-0"></span>**4. Connecter l'interrupteur et variateur à l'application**

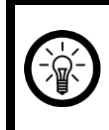

#### NOTE :

Votre interrupteur et variateur ne peut être connecté qu'à un réseau 2,4 GHz.

1. Connectez votre appareil mobile au même réseau Internet sans fil 2,4 GHz que celui auquel votre interrupteur doit être connecté.

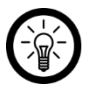

#### NOTE :

Les réseaux 5 GHz sont généralement repérables par la mention "5G" accolée au nom du réseau.

- 2. Ouvrez l'application **SMART LIFE**.
- 3. Connectez-vous. Vous accédez alors à l'onglet **Ma famille**.
- 4. Appuyez sur **Ajouter un appareil/Pas d'appareil, veuillez en ajouter** ou en haut à droite de l'écran sur le **symbole +**.

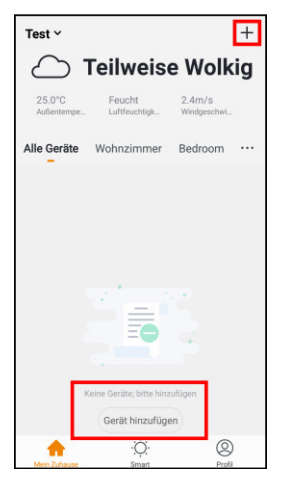

- 5. Appuyez sur la catégorie **Installations électriques** dans la barre de menu de gauche.
	- Manuell hinzufügen Autor  $-$ Bluetont
- 6. Appuyez sur la sous-catégorie **Interrupteur**.

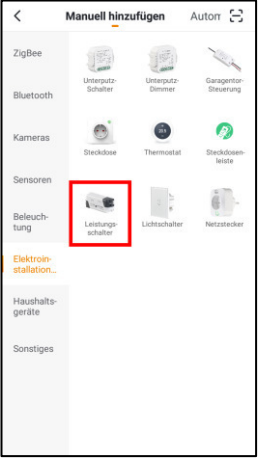

7. Rétablissez l'alimentation du câble de raccordement. Le luminaire clignote rapidement.

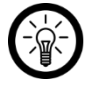

#### NOTE :

Si le luminaire ne clignote pas rapidement, coupez et rétablissez l'alimentation quatre fois de suite. La lumière doit ensuite clignoter peu après le cinquième rétablissement de l'alimentation.

8. Dans l'application, cliquez sur **Étape suivante**.

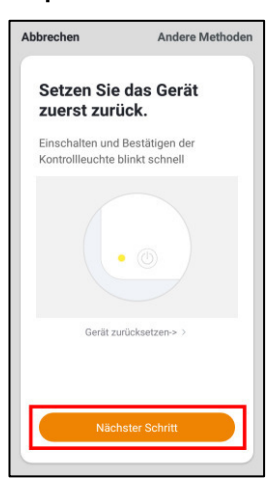

9. Entrez le mot de passe wifi du réseau 2,4 GHz auquel vous souhaitez connecter votre prise connectée. Appuyez sur le symbole Œil pour afficher ou masquer le mot de passe saisi.

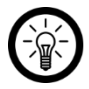

NOTE :

Par défaut, le réseau Internet sans fil choisi correspond à celui auquel votre appareil mobile est connecté. Si votre interrupteur est connecté à un autre réseau Internet sans fil, appuyez sur la double-flèche à côté du nom du réseau.

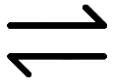

Vous accédez alors aux réglages wifi de votre appareil mobile. Sélectionnez le réseau auquel vous souhaitez vous connecter. Revenez ensuite à l'application en appuyant sur la touche Retour et entrez le mot de passe wifi requis.

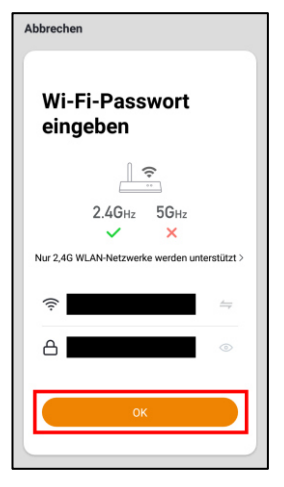

- 10. Appuyez sur **OK.** Votre interrupteur est maintenant connecté au réseau Internet sans fil. Cela peut nécessiter un peu de temps. Si la connexion est établie avec succès, le luminaire brille en continu.
- 11. Appuyez sur le symbole Crayon à côté du nom de votre interrupteur et variateur.

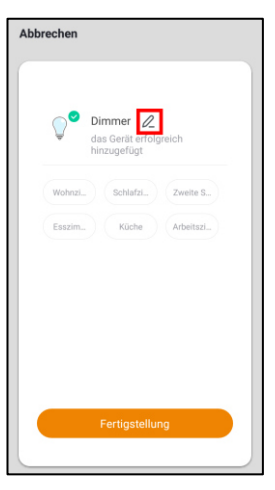

12. Saisissez le nom souhaité pour votre appareil. De cette manière, votre interrupteur et variateur sera par la suite clairement identifiable. Appuyez ensuite sur **Enregistrer** dans la fenêtre de saisie.

**FR**

13. Appuyez sur la pièce dans laquelle l'interrupteur est utilisé.

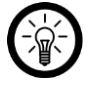

#### NOTE :

L'attribution correcte des pièces peut se révéler importante ultérieurement lors de l'utilisation des groupes familiaux ou des actions connectées. Elle peut aussi être modifiée ultérieurement dans les réglages de l'appareil.

14. Appuyez en bas de l'écran sur **Terminer**. L'interrupteur et variateur est ajouté à la liste des appareils. Vous accédez à la page des appareils.

# <span id="page-62-0"></span>**Utilisation**

Le luminaire connecté à l'interrupteur peut être contrôlé soit manuellement via son propre interrupteur ON/OFF, soit par application ou bien encore par commande vocale.

# <span id="page-62-1"></span>**Application**

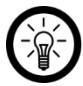

NOTE :

Les applications mobiles sont constamment développées et améliorées. Par conséquent, il se peut que la description de l'application dans ce mode d'emploi ne corresponde pas à la version de l'application la plus récente.

# <span id="page-62-2"></span>**1. Aperçu des onglets**

Votre application est divisée en trois onglets : **Ma famille - Scénario - Profil**

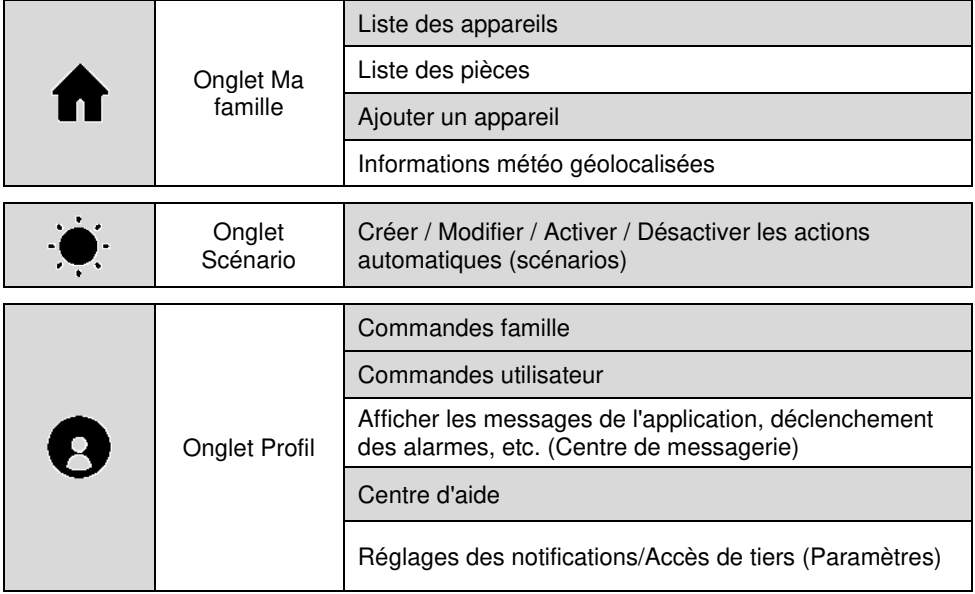

## <span id="page-63-0"></span>**2. Page de commande de l'interrupteur et variateur**

- 1. Dans la liste des appareils (onglet **Ma famille**), appuyez sur votre interrupteur et variateur. La page de commande s'affiche.
- 2. Contrôlez le luminaire connecté à votre interrupteur et variateur en appuyant sur le symbole correspondant.

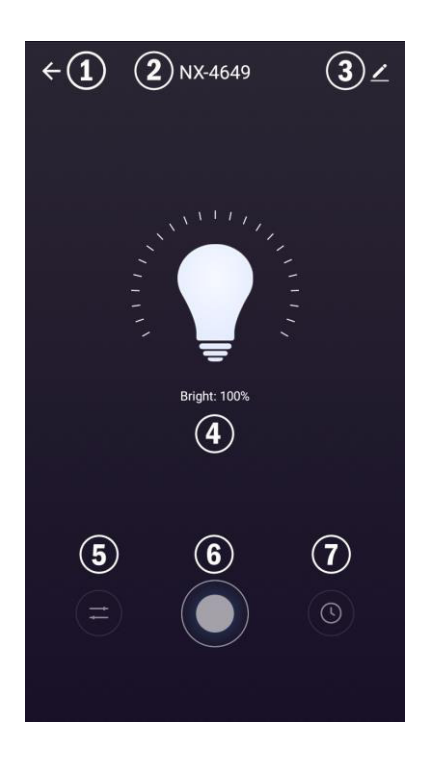

- 1. Retour à la liste des<br>1. appareils
- 
- 
- 3. Réglages de l'appareil 6. Allumer/Éteindre
- 
- 2. Nom de l'appareil 5. Régler la luminosité
	-
- appareils 4. Statut 7. Commande du programme

# <span id="page-64-0"></span>**3. Activation/Désactivation selon un programme**

#### <span id="page-64-1"></span>**3.1. Créer un nouveau programme**

1. Sur la page de commande, appuyez en bas à droite de l'écran sur le symbole Programme.

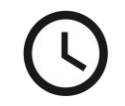

2. Appuyez sur **Ajouter**.

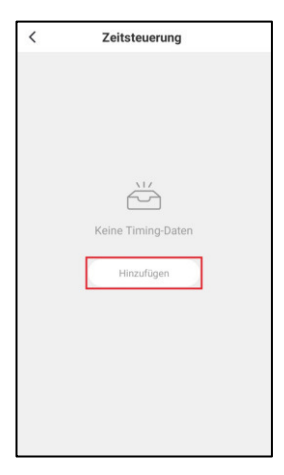

3. Utilisez la molette de défilement pour régler l'heure à laquelle votre interrupteur et variateur doit être allumé ou éteint.

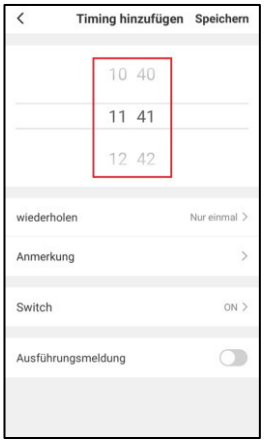

4. Appuyez en bas de l'écran sur **Répéter**.

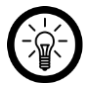

#### NOTE :

Si le luminaire ne s'allume/s'éteint qu'une seule fois, passez directement à l'étape 6, sans régler de répétition.

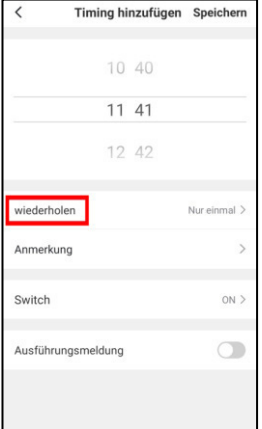

5. Appuyez sur les jours de la semaine pour lesquels le programme doit être activé, afin de les mettre en évidence. Appuyez sur la flèche orientée vers la gauche située en haut de l'écran.

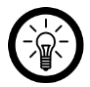

NOTE :

Retirez le marquage en appuyant à nouveau sur le jour correspondant.

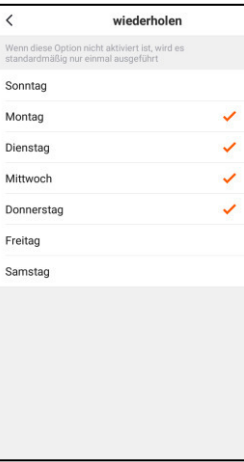

6. Appuyez en bas de l'écran sur **Interrupteur**.

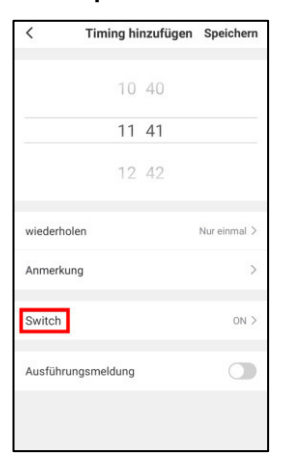

7. Choisissez si l'interrupteur et variateur doit s'allumer (**ON**) ou s'éteindre (**OFF**) à l'heure réglée.

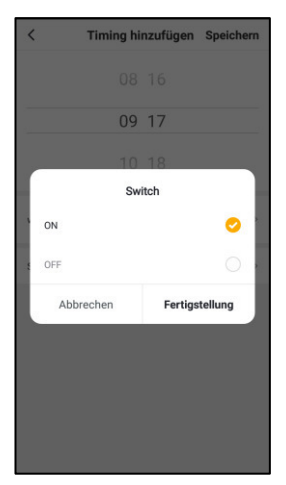

8. Dans la fenêtre de saisie, appuyez sur **Terminer**.

9. Terminez les réglages du programme en appuyant en haut à droite sur **Enregistrer**.

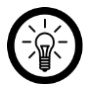

NOTE :

Vous pouvez ajouter des annotations et un message d'exécution au minuteur. Appuyez simplement sur les éléments de menu ou les touches correspondantes.

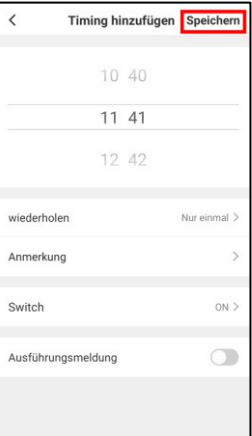

10. Le programme correspondant est ajouté à la liste des programmes. Il est automatiquement actif (curseur glissé à droite).

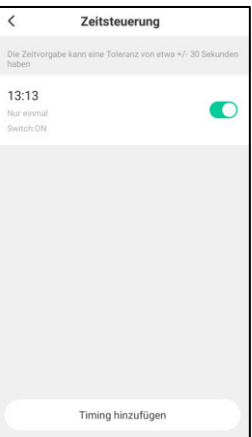

#### <span id="page-68-0"></span>**3.2 Activer/Désactiver un programme**

1. Sur la page de commande, appuyez en bas à droite de l'écran sur le symbole Programme pour accéder à la liste des programmes.

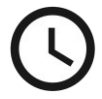

2. Appuyez sur le curseur à côté d'un programme pour l'activer (curseur à glisser vers la droite) ou le désactiver (curseur à glisser vers la gauche).

#### <span id="page-68-1"></span>**3.3 Effacer un programme**

1. Sur la page de commande, appuyez en bas à droite de l'écran sur le symbole Programme pour accéder à la liste des programmes.

- 2. Appuyez sur le programme jusqu'à ce qu'une fenêtre s'affiche (Android), ou faites glisser le programme vers la gauche (iOS).
- 3. Dans la fenêtre de dialogue, appuyez sur **Supprimer**. Le programme est supprimé de la liste.

# <span id="page-69-0"></span>**4. Réglages de l'appareil**

Ouvrez le menu Réglages en appuyant sur le symbole du menu en haut à droite de la page de commande.

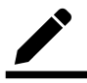

Vous avez accès aux options suivantes dans le menu Réglages :

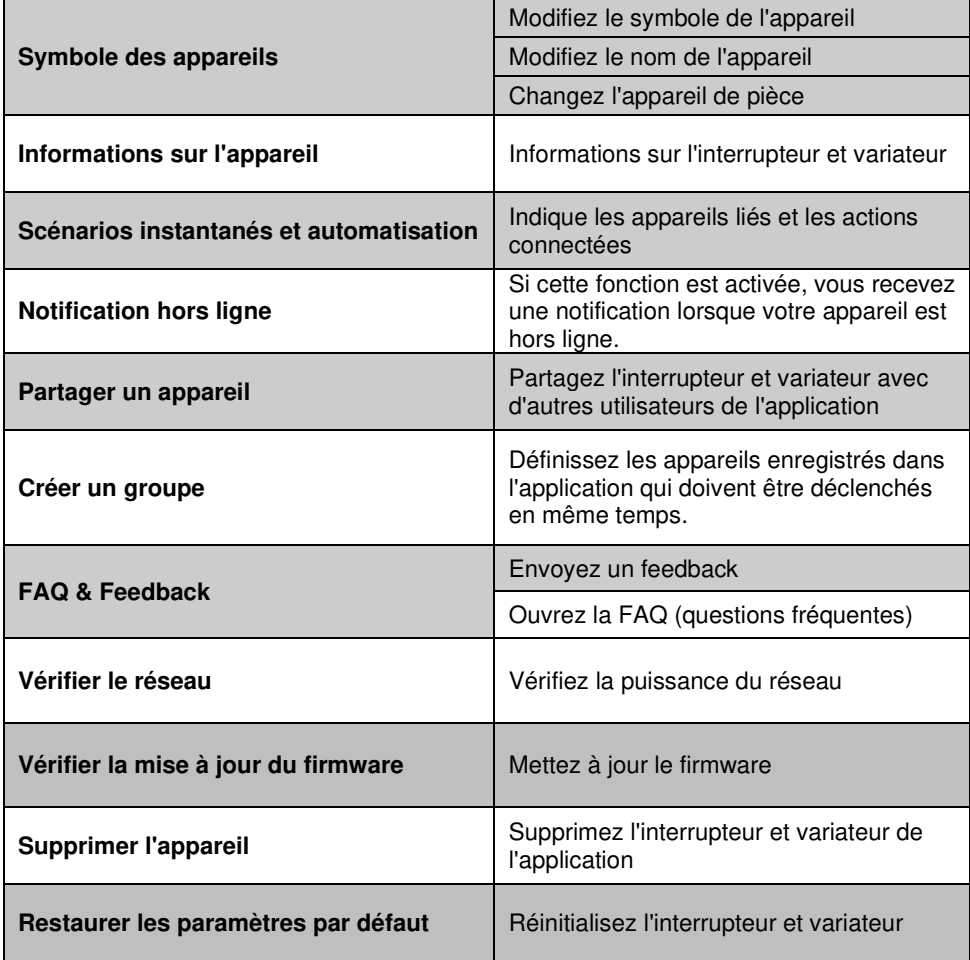

# <span id="page-70-0"></span>**5. Créer des actions connectées**

# <span id="page-70-1"></span>**5.1. Scènes**

Les scènes sont des séquences des appareils qui peuvent être déclenchées en appuyant sur les touches de l'application ou via la commande vocale Siri. Vous pouvez régler des séquences pour un ou plusieurs appareils. Vous pouvez par exemple allumer ou éteindre toutes les lampes d'une pièce ou l'intégralité des lampes du domicile en une seule fois. Vous pouvez programmer individuellement des chaînes d'actions entières en associant des scènes et des automatismes.

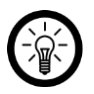

NOTE POUR LES UTILISATEURS IOS  $\cdot$ 

Pour pouvoir exécuter des scènes via la commande vocale Siri, celles-ci doivent d'abord être ajoutées dans Siri. Pour savoir comment procéder, voir le chapitre Siri (iOS) plus loin dans le manuel.

#### <span id="page-70-2"></span>**5.1.1. Ajouter nouvelle scène**

- 1. Ouvrez l'onglet **Scénario**.
- 2. Appuyez en haut de l'écran sur l'onglet **Effectuer**.

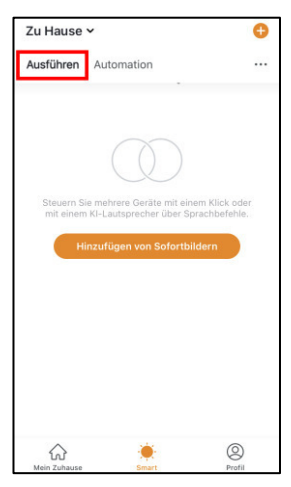

3. Appuyez sur la touche **Ajouter un scénario** ou sur le symbole + situé en haut à droite de l'écran.

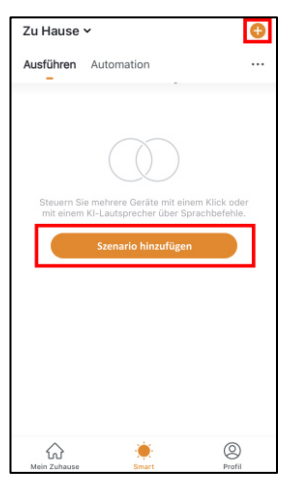

4. Appuyez sur la touche **Lorsque les conditions suivantes sont remplies...** (Android) / **Lorsque l'une des conditions est remplie...** (iOS) dans l'onglet **Statut** ou sur le symbole + .

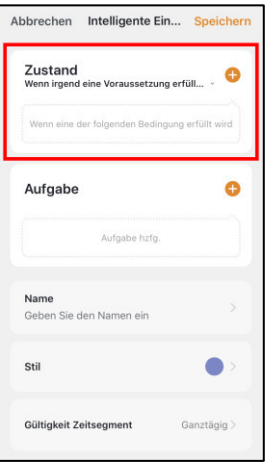
5. Appuyez sur les conditions environnementales ou sur Appareil.

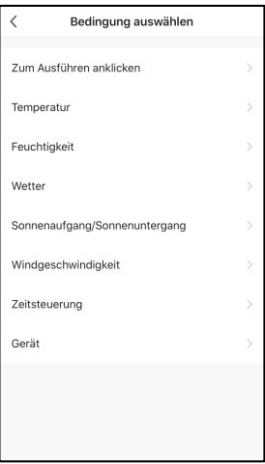

#### • **Cliquez pour effectuer.**

Les scènes sont effectuées manuellement en appuyant sur l'application.

• **Température :** 

Définissez les conditions de température. Appuyez ensuite sur **Ville actuelle**. Activez la fonction Localisation de votre appareil mobile.

• **Humidité :** 

Définissez les conditions d'humidité de l'air. Appuyez ensuite sur **Ville actuelle**. Activez la fonction Localisation de votre appareil mobile.

• **Météo :** 

Définissez les conditions météorologiques. Appuyez ensuite sur **Ville actuelle**. Activez la fonction Localisation de votre appareil mobile.

#### • **Lever/Coucher du soleil :**

Appuyez sur l'option correspondante. Appuyez ensuite sur **Ville actuelle**. Activez la fonction Localisation de votre appareil mobile.

• **Gestion du temps :** 

Utilisez la molette de défilement pour régler l'heure à laquelle l'automatisation doit être effectuée. Appuyez en haut de l'écran sur **Répéter** et définissez les jours de la semaine auxquels l'automatisation doit s'exécuter.

• **Appareil :** 

Dans la liste des appareils, appuyez sur l'appareil **SMART LIFE** souhaité qui doit servir de déclencheur de la scène.

6. Appuyez sur la touche **Ajouter une tâche** dans l'onglet **Tâche** ou sur le symbole + .

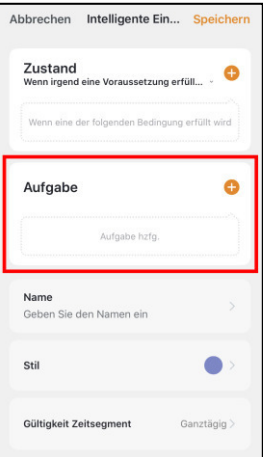

7. Choisissez la tâche souhaitée.

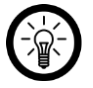

## NOTE :

Pour pouvoir régler une scène, vous devez avoir sélectionné un des appareils SMART LIFE comme tâche.

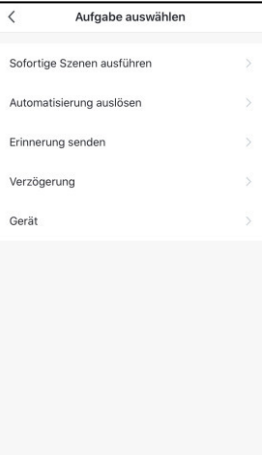

• **Effectuer des scènes instantanées :** 

En activant une scène, une autre est activée simultanément. Sélectionnez la scène souhaitée en appuyant dessus.

• **Déclencher l'automatisme :** 

Chaque activation de scène déclenche simultanément un automatisme. Sélectionnez la scène souhaitée en appuyant dessus.

• **Envoyer un rappel :** 

Une notification vous est automatiquement envoyée lorsqu'une scène est activée.

• **Temporisation :** 

La scène commence avec un léger retard.

• **Appareil :** 

Appuyez sur l'appareil **SMART LIFE** souhaité qui devra effectuer une action dans la liste des appareils.

- 8. Appuyez en haut à droite de l'écran sur **Suivant**.
- 9. Appuyez en bas de l'écran sur l'onglet **Nom**. Nommez la scène afin qu'elle soit clairement identifiable par la suite. Appuyez ensuite sur **Enregistrer** dans la fenêtre de saisie.

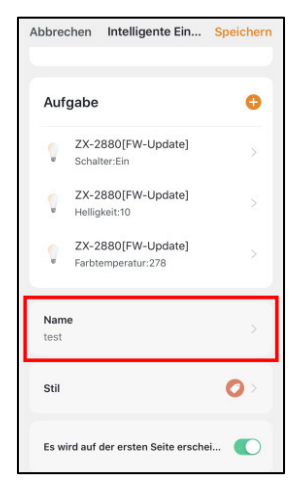

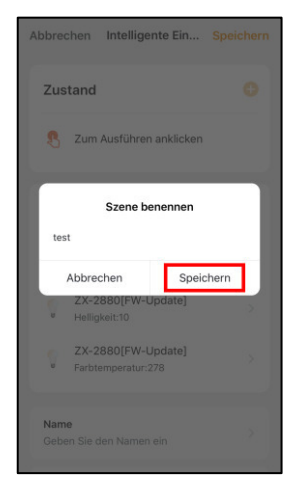

10. Appuyez en bas de l'écran sur l'onglet **Style**. Ajoutez une couleur, une image et/ou un symbole à votre scène. Cela facilite la catégorisation des scènes (par ex. lorsque la même couleur est attribuée à l'ensemble des scènes d'une pièce ou d'un type de produit). Appuyez en haut de l'écran sur la fenêtre de sélection pour appliquer les réglages et fermer la fenêtre de sélection.

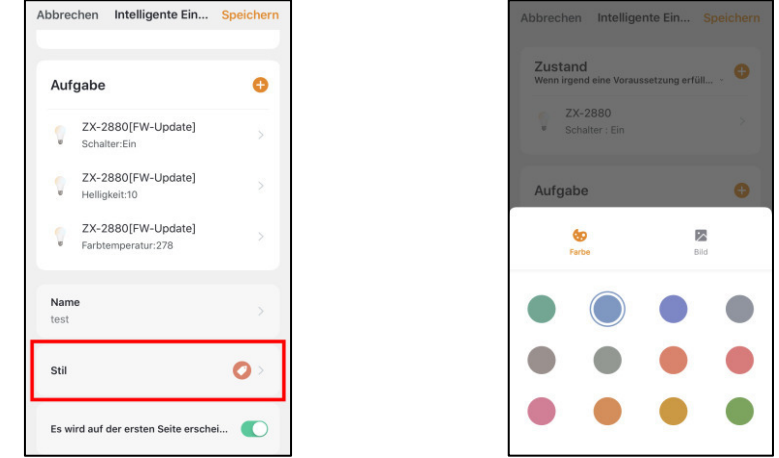

- 11. Déterminez à l'aide du curseur si la scène doit être affichée dans l'onglet **Ma famille** (curseur à glisser vers la droite) ou non (curseur à glisser vers la gauche).
- 12. Appuyez ensuite en haut à droite de l'écran sur **Enregistrer**.
- 13. La scène est affichée dans la liste des scènes effectuées ou le cas échéant dans l'onglet **Ma famille**.

## **5.1.2. Effectuer des scènes**

- 1. Appuyez sur la scène souhaitée dans l'onglet **Ma famille** ou dans l'onglet **Scénario** (Effectuer). La scène est instantanément effectuée.
- 2. L'appareil et les actions sont affichés. Appuyez sur **OK.**
- 3. L'action est effectuée selon les réglages.

#### Zu Hause v  $\ddot{\text{o}}$ Teilweise Wolkig ť 70.0%  $2.4 \, \text{m/s}$ Alle Geräte FW-Update Wohnzimmer  $\ddotsc$ Ç ¥ ZX-2880 **PW-Undate**  $\alpha$ ü 9 Ö  $^{\circ}$ ₩

#### Onglet Ma famille **Conglet Schamidistrich Conglet Scénario**

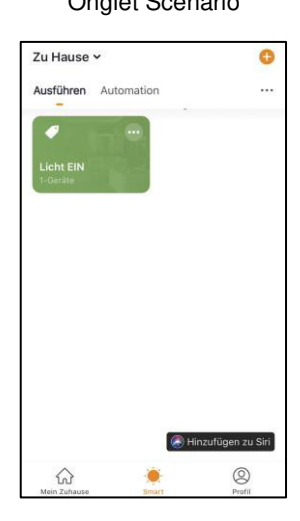

## Luminea Home Control – www.luminea.fr **31**

## **5.2. Automatisation**

Réglez des actions automatiques que doit effectuer votre appareil en fonction de vos besoins. Ces dernières répondent à certaines conditions par le biais d'autres appareils **SMART LIFE** connectés à l'application. Pour créer des automatismes, il faut : soit des dispositifs sensoriels (p. ex. une caméra, un capteur de mouvement, NX4469) et des dispositifs de sortie, soit les informations utilisées par Internet sur les conditions environnementales de votre ville. Vous pouvez également effectuer une simple synchronisation.

## **5.2.1 Ajouter une nouvelle automatisation**

1. Ouvrez l'onglet **Scénario**.

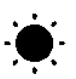

2. Appuyez en haut de l'écran sur l'onglet **Automatisation**.

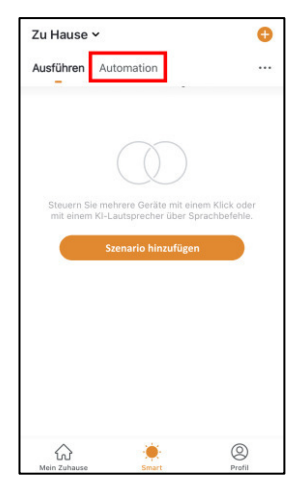

3. Appuyez sur **Ajouter un scénario** ou en haut à droite de l'écran sur le symbole +.

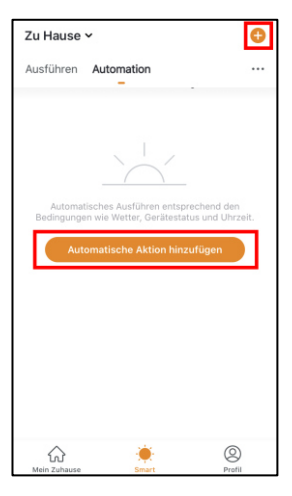

4. Appuyez sur la touche **Lorsque les conditions suivantes sont remplies...** (Android) / **Lorsque l'une des conditions est remplie...** (iOS) dans l'onglet **Statut** ou sur le symbole + .

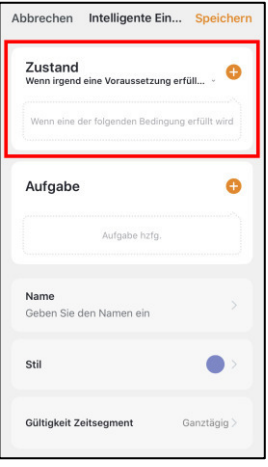

- **FR**
- 5. Appuyez sur les conditions environnementales ou sur Appareil.

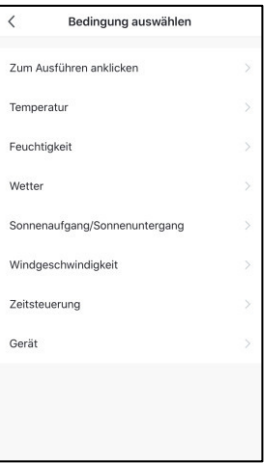

#### • **Cliquez pour effectuer.**

Les scènes sont effectuées manuellement en appuyant sur l'application.

• **Température :** 

Définissez les conditions de température. Appuyez ensuite sur **Ville actuelle**. Activez la fonction Localisation de votre appareil mobile.

#### • **Humidité :**

Définissez les conditions d'humidité de l'air. Appuyez ensuite sur **Ville actuelle**. Activez la fonction Localisation de votre appareil mobile.

#### • **Météo :**

Définissez les conditions météorologiques. Appuyez ensuite sur **Ville actuelle**. Activez la fonction Localisation de votre appareil mobile.

#### • **Lever/Coucher du soleil :**

Appuyez sur l'option correspondante. Appuyez ensuite sur **Ville actuelle**. Activez la fonction Localisation de votre appareil mobile.

#### • **Gestion du temps :**

Utilisez la molette de défilement pour régler l'heure à laquelle l'automatisation doit être effectuée. Appuyez en haut de l'écran sur **Répéter** et définissez les jours de la semaine auxquels l'automatisation doit s'exécuter.

#### • **Appareil :**

Dans la liste des appareils, appuyez sur l'appareil **SMART LIFE** souhaité qui doit servir de déclencheur de la scène.

- 6. Appuyez en haut à droite de l'écran sur **Suivant**.
- 7. Appuyez sur la touche **Ajouter une tâche** dans l'onglet **Tâche** ou sur le symbole + .

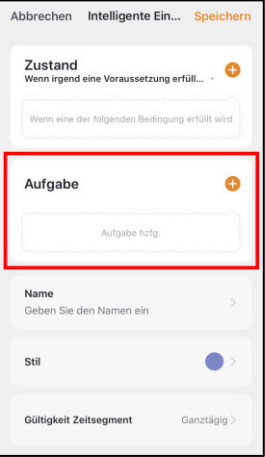

8. Choisissez la tâche souhaitée.

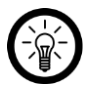

NOTE :

Pour pouvoir régler une scène, vous devez avoir sélectionné un des appareils SMART LIFE comme tâche.

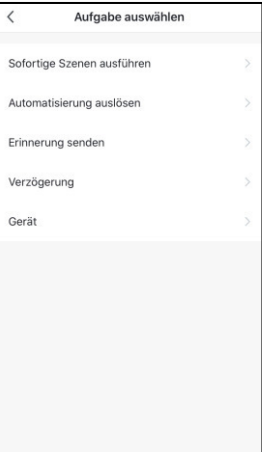

• **Effectuer des scènes instantanées :** 

En activant une scène, une autre est activée simultanément. Sélectionnez la scène souhaitée en appuyant dessus.

• **Déclencher l'automatisme :** 

Chaque activation de scène déclenche simultanément un automatisme. Sélectionnez la scène souhaitée en appuyant dessus.

• **Envoyer un rappel :** 

Une notification vous est automatiquement envoyée lorsqu'une scène est activée.

• **Temporisation :** 

La scène commence avec un léger retard.

• **Appareil :** 

Appuyez sur l'appareil **SMART LIFE** souhaité qui devra effectuer une action dans la liste des appareils.

- 9. Appuyez en haut à droite de l'écran sur **Suivant**.
- 10. Appuyez en bas de l'écran sur l'onglet **Nom**. Nommez la scène afin qu'elle soit clairement identifiable par la suite. Appuyez ensuite sur **Enregistrer** dans la fenêtre de saisie.

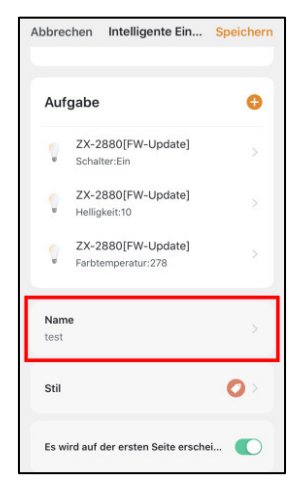

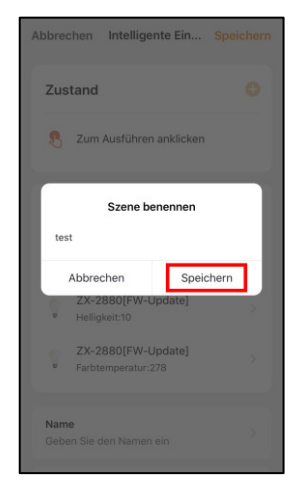

**FR**

11. Appuyez en bas de l'écran sur l'onglet **Style**. Ajoutez une couleur, une image et/ou un symbole à votre scène. Cela facilite la catégorisation des scènes (par ex. lorsque la même couleur est attribuée à l'ensemble des scènes d'une pièce ou d'un type de produit). Appuyez en haut de l'écran sur la fenêtre de sélection pour appliquer les réglages et fermer la fenêtre de sélection.

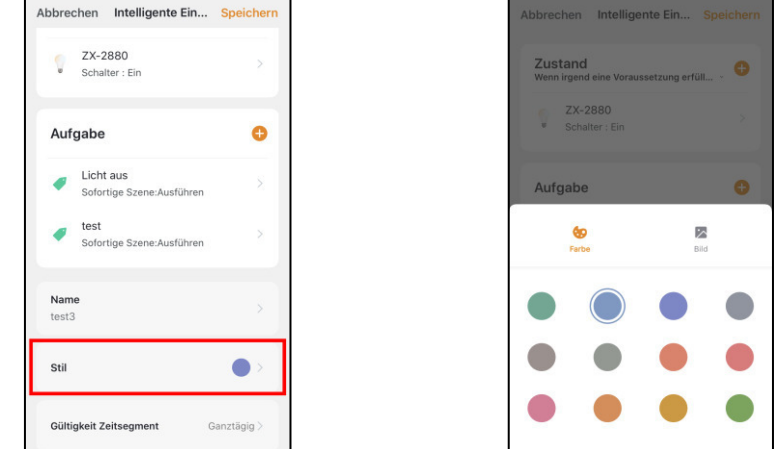

12. Faites défiler vers le bas et appuyez sur l'onglet **Période de validité**. Spécifiez l'heure et les jours de la semaine auxquels l'automatisation doit être activée. Appuyez ensuite en haut à droite de l'écran sur **Suivant**.

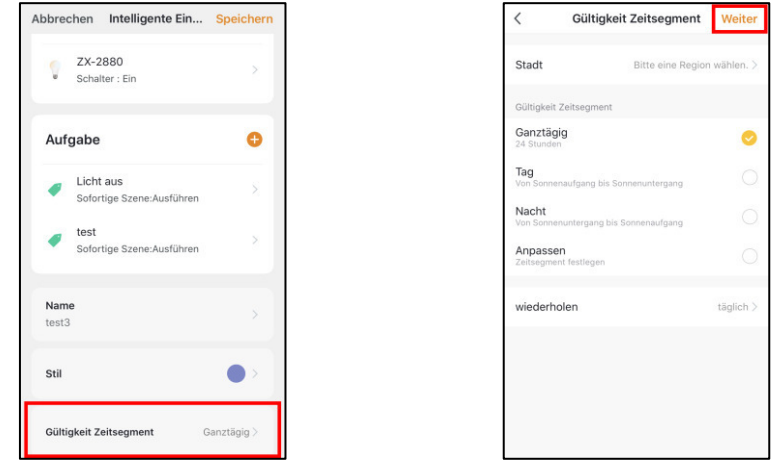

13. Appuyez ensuite en haut à droite de l'écran sur **Enregistrer**. L'automatisation est affichée dans la liste des automatisations.

#### **FR**

## **5.2.2. Activer/Désactiver l'automatisation**

- 1. Ouvrez l'onglet **Scénario**.
- 2. Appuyez en haut de l'écran sur l'onglet **Automatisation**.

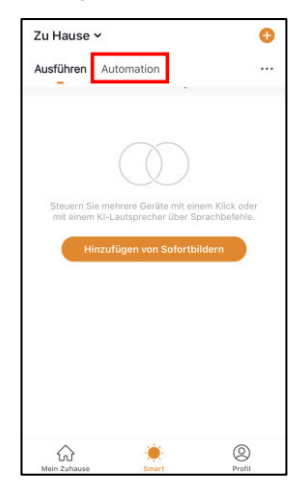

3. Dans la liste des automatisations, appuyez sur le curseur de l'automatisation que vous souhaitez activer (curseur à glisser vers la droite) ou désactiver (curseur à glisser vers la gauche).

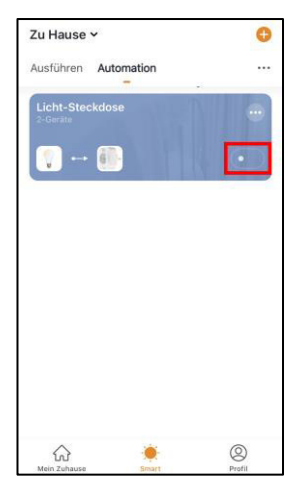

## **5.3. Modifier la scène ou l'automatisation**

Si vous souhaitez modifier une automatisation déjà définie (supprimer ou ajouter des conditions préalables, etc.), procédez comme suit :

1. Ouvrez l'onglet **Scénario**.

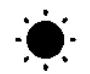

- 2. Appuyez en haut de l'écran sur l'onglet correspondant (**Effectuer/ Automatisation**).
- 3. Dans la liste, appuyez sur le symbole Réglages situé à côté de la scène/de l'automatisation de votre choix (en haut à droite dans l'encart).

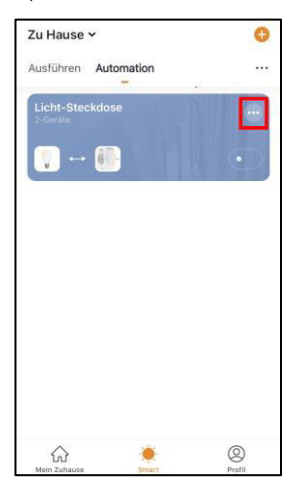

4. Ajoutez les paramètres souhaités.

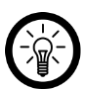

## $NOTF$

Pour supprimer les paramètres, procédez comme suit : Appuyez sur le paramètre jusqu'à ce que la fenêtre d'action s'affiche puis appuyez sur Supprimer (Android). Appuyez sur le paramètre, faites-le glisser vers la gauche puis appuyez ensuite sur **Supprimer** (iOS).

5. Appuyez en haut à droite de l'écran sur **Enregistrer**.

## **5.4. Supprimer la scène ou l'automatisation**

1. Ouvrez l'onglet **Scénario**.

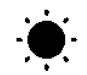

- 2. Appuyez sur l'onglet correspondant (**Effectuer / Automatisation**).
- 3. Dans la liste, appuyez sur le symbole Réglages situé à côté de la scène/de l'automatisation de votre choix (en haut à droite dans l'encart).

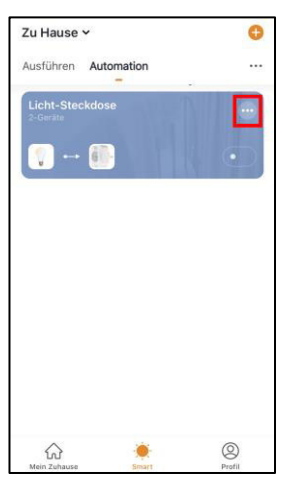

- 4. Faites défiler complètement vers le bas.
- 5. Appuyez sur **Supprimer scénario**.
- 6. Confirmez. La scène/l'automatisation est supprimée.

**FR**

## **5.5. Siri (iOS uniquement)**

Vous avez la possibilité de créer des commandes vocales de scènes pour Siri. Ainsi vous avez également accès plus facilement à vos scènes via Siri et vous n'avez pas à les effectuer manuellement.

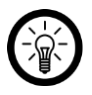

## $NOTF$

Il est préférable de conserver une liste de scènes et de commandes vocales pour ne pas les oublier ou les attribuer par erreur plusieurs fois.

- 1. Créez une scène si vous ne l'avez pas déjà fait.
- 2. Appuyez sur l'onglet **Effectuer** dans l'onglet **Scénario.** La liste des scènes s'affiche.
- 3. Appuyez en bas de l'écran sur la touche **Ajouter à Siri**.

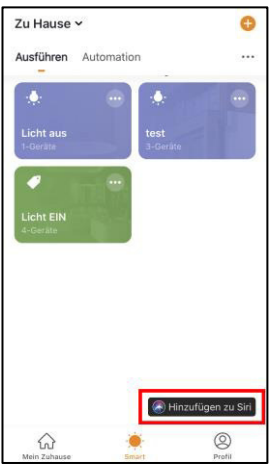

4. Appuyez sur la touche **Ajouter à Siri** pour ajouter la scène souhaitée (à partir de la liste) à Siri en tant que commande vocale.

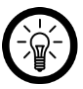

## NOTE :

Les scènes déjà ajoutées à Siri ne sont pas marquées par la touche Ajouter.

- 5. Selon le modèle d'IPhone, vous pouvez directement enregistrer la commande vocale ou la saisir au clavier.
- 6. Appuyez ensuite sur **Ajouter à Siri/Terminer.**
- 7. La scène peut maintenant être effectuée par commande vocale via Siri.

## **6. Réinitialiser l'appareil**

Réinitialisez votre interrupteur et variateur lorsque vous souhaitez le connecter à un nouveau réseau Internet sans fil ou que vous souhaitez le transmettre à une autre personne.

1. Ouvrez le menu Réglages en appuyant sur le symbole du menu en haut à droite de la page de commande.

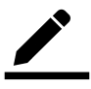

- 2. Faites défiler complètement vers le bas. Appuyez sur **Restaurer les paramètres par défaut**.
- 3. L'interrupteur est supprimé de l'application et est réinitialisé (l'ampoule du luminaire connecté clignote).

## **7. Supprimer l'interrupteur et variateur de l'application**

1. Ouvrez le menu Réglages en appuyant sur le symbole du menu en haut à droite de la page de commande.

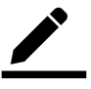

- 2. Faites défiler complètement vers le bas. Appuyez ensuite sur **Supprimer l'appareil**.
- 3. Votre interrupteur et variateur est supprimé de l'application.

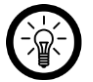

## NOTE :

Si vous supprimez l'interrupteur et variateur de l'application sans le réinitialiser, vous devez le faire passer manuellement en mode Connexion wifi. Coupez et rétablissez l'alimentation rapidement quatre fois. L'ampoule doit clignoter peu après le cinquième rétablissement de l'alimentation.

## **8. Supprimer un compte de l'application**

1. Ouvrez l'**onglet Profil**.

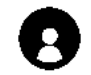

2. Appuyez sur la flèche en haut à droite de l'écran, à côté de votre adresse e-mail.

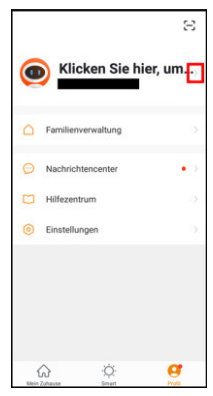

- 3. Appuyez sur l'élément de menu **Compte et sécurité**.
- 4. Appuyez sur l'élément de menu **Désactiver compte**.
- 5. Confirmez.
- 6. Lisez attentivement le message d'informations. Appuyez ensuite sur **OK**.
- 7. Le compte est aussitôt supprimé.

# **Commande vocale**

## **1. Amazon Alexa**

## $NOTF$

L'utilisation du service Alexa Voice nécessite un haut-parleur approprié (p. ex. ZX1660, Echo Dot ou Echo) et un compte Amazon.

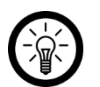

## NOTE :

Si, en raison d'un autre appareil **SMART LIFE,** vous avez déjà activé la skill **SMART LIFE** dans l'application **Amazon Alexa**, il n'est en général pas nécessaire d'effectuer les étapes ci-dessous. L'appareil est reconnu automatiquement dès qu''il est connecté à l'application **SMART LIFE**. Il peut être contrôlé immédiatement par commande vocale. Si cela n'est pas le cas, commencez par désactiver la skill **SMART LIFE** dans l'application **Amazon Alexa**, puis activez-la à nouveau (voir les étapes 7-14 ci-dessous).

- 1. Installez l'application **Amazon Alexa.**
- 2. Ouvrez l'application **Amazon Alexa.**
- 3. Connectez-vous avec votre compte Amazon.
- 4. Ouvrez le menu et appuyez sur l'élément de menu **Skills et jeux**.
- 5. Dans la barre de recherche, saisissez **SMART LIFE.** Cliquez ensuite sur le symbole Loupe.
- 6. Dans la liste des résultats, appuyez sur **SMART LIFE**.
- 7. Appuyez sur **ACTIVER**.
- 8. Dans la partie avant du premier champ, saisissez votre pays.

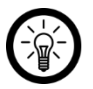

## NOTE :

La liste des pays n'est pas triée par ordre alphabétique, mais par indicatif régional. Le nom des pays est affiché en anglais (ex : France +33).

- 9. À côté du champ de pays, saisissez votre adresse e-mail ou numéro de téléphone avec lequel/laquelle vous vous êtes inscrit(e) sur **SMART LIFE**.
- 10. Dans le deuxième champ, saisissez le mot de passe de votre compte **SMART LIFE**.
- 11. Appuyez sur **Connecter immédiatement**.
- 12. Le symbole **SMART LIFE** et votre adresse e-mail ou numéro de téléphone mobile sont affichés en haut de l'écran. Appuyez en bas de l'écran sur **Autoriser**. Votre compte **SMART LIFE** est maintenant connecté à l'application **Amazon Alexa**. Cela peut nécessiter un peu de temps.
- 13. Attendez que le message de réussite "**SMART LIFE a été correctement connecté"**  s'affiche. Puis appuyez sur **Terminer** dans le coin supérieur gauche de l'écran. Vous accédez à l'onglet **SMART LIFE** de l'application.
- 14. Appuyez sur **DÉTECTION D'APPAREILS**.

# **2. Application Google Home**

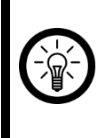

#### $MOTE$

L'utilisation de **Google Home** nécessite soit l'enceinte correspondante (p. ex. Google Home, Google Home Max ou Google Home Mini) soit le service pour appareils mobiles **Google Assistant** ainsi qu'un compte Google.

- 1. Assurez-vous que votre enceinte Google Home est déjà configurée, ou que Google Assistant est installé sur votre appareil mobile. Si besoin, aidez-vous du mode d'emploi du haut-parleur Google Home.
- 2. Installez l'application **Google Home** de Google LLC.
- 3. Ouvrez l'application **Google Home**.
- 4. Appuyez sur le symbole Maison en bas à gauche de l'écran.
- 5. Appuyez en haut de l'écran sur le symbole + (**Ajouter**).
- 6. Appuyez sur l'élément de menu **Configurer l'appareil**.
- 7. Appuyez en bas de l'écran dans la catégorie **Fonctionne avec Google** sur **Déjà configuré des appareils ?.**
- 8. Dans la gestion du compte, appuyez sur le symbole Loupe.
- 9. Dans la barre de recherche, saisissez **SMART LIFE.** Appuyez ensuite sur le symbole Recherche sur le clavier intégré.
- 10. Dans la liste des résultats, appuyez sur **SMART LIFE**.
- 11. Dans la partie avant du premier champ, saisissez votre pays.

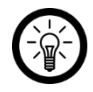

## NOTE :

La liste des pays n'est pas triée par ordre alphabétique, mais par indicatif régional. Le nom des pays est affiché en anglais (ex : France +33).

- 12. À côté du champ de pays, saisissez votre adresse e-mail ou numéro de téléphone avec lequel/laquelle vous vous êtes inscrit(e) sur **SMART LIFE**.
- 13. Dans le deuxième champ, saisissez le mot de passe de votre compte **SMART LIFE**.
- 14. Appuyez sur **Connecter immédiatement**.
- 15. Le symbole **SMART LIFE** et votre adresse e-mail ou numéro de téléphone mobile sont affichés en haut de l'écran. Appuyez en bas de l'écran sur **Autoriser**. Votre compte **SMART LIFE** est maintenant connecté à l'application **Google Home**. Cela peut nécessiter un peu de temps.
- 16. Choisissez l'appareil souhaité dans votre application **SMART LIFE**.
- 17. Appuyez en bas sur **AJOUTER UNE PIÈCE**.
- 18. Choisissez une pièce en appuyant dessus.
- 19. Confirmez l'affectation de la salle en appuyant en dessous sur **Terminer**.
- 20. Vous accédez à l'aperçu des appareils **SMART LIFE** de l'application **Google Home**.

## **3. Liste des commandes vocales**

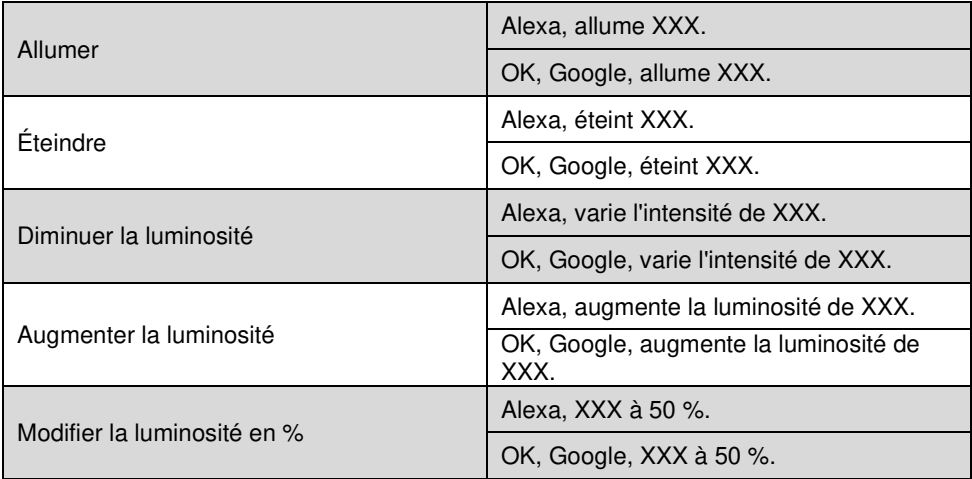

# **Protection des données**

Avant de transférer l'appareil à un tiers, de le faire réparer ou même de le renvoyer, veillez à respecter les étapes suivantes :

• Réinitialisez l'interrupteur et variateur.

L'application décrit les raisons pour lesquelles certaines données personnelles ou autorisations sont requises pour l'enregistrement.

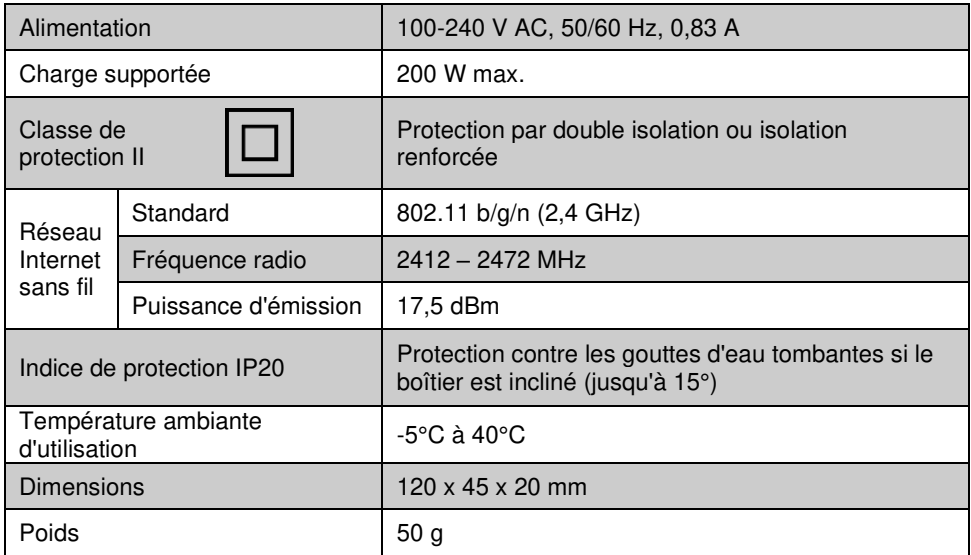

Importé par :

PEARL.GmbH | PEARL-Straße 1–3 | D-79426 Buggingen Service commercial PEARL France : 0033 (0) 3 88 58 02 02 © REV1 – 18.02.2020 – BS//MF